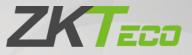

# **User Manual**

# **Parking Ticker Dispenser**

Date: December 2021 Doc Version: 1.0 English

> Thank you for choosing our product. Please read the instructions carefully before operation. Follow these instructions to ensure that the product is functioning properly. The images shown in this manual are for illustrative purposes only.

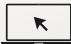

For further details, please visit our Company's website www.zkteco.com.

### Copyright © 2021 ZKTECO CO., LTD. All rights reserved.

Without the prior written consent of ZKTeco, no portion of this manual can be copied or forwarded in any way or form. All parts of this manual belong to ZKTeco and its subsidiaries (hereinafter the "Company" or "ZKTeco").

### Trademark

**ZKTECO** is a registered trademark of ZKTeco. Other trademarks involved in this manual are owned by their respective owners.

### Disclaimer

This manual contains information on the operation and maintenance of the ZKTeco equipment. The copyright in all the documents, drawings, etc. in relation to the ZKTeco supplied equipment vests in and is the property of ZKTeco. The contents hereof should not be used or shared by the receiver with any third party without express written permission of ZKTeco.

The contents of this manual must be read as a whole before starting the operation and maintenance of the supplied equipment. If any of the content(s) of the manual seems unclear or incomplete, please contact ZKTeco before starting the operation and maintenance of the said equipment.

It is an essential pre-requisite for the satisfactory operation and maintenance that the operating and maintenance personnel are fully familiar with the design and that the said personnel have received thorough training in operating and maintaining the machine/unit/equipment. It is further essential for the safe operation of the machine/unit/equipment that personnel have read, understood and followed the safety instructions contained in the manual.

In case of any conflict between terms and conditions of this manual and the contract specifications, drawings, instruction sheets or any other contract-related documents, the contract conditions/documents shall prevail. The contract specific conditions/documents shall apply in priority.

ZKTeco offers no warranty, guarantee or representation regarding the completeness of any information contained in this manual or any of the amendments made thereto. ZKTeco does not extend the warranty of any kind, including, without limitation, any warranty of design, merchantability or fitness for a particular purpose.

ZKTeco does not assume responsibility for any errors or omissions in the information or documents which are referenced by or linked to this manual. The entire risk as to the results and performance obtained from using the information is assumed by the user.

ZKTeco in no event shall be liable to the user or any third party for any incidental, consequential, indirect, special, or exemplary damages, including, without limitation, loss of business, loss of profits, business interruption, loss of business information or any pecuniary loss, arising out of, in connection with, or

relating to the use of the information contained in or referenced by this manual, even if ZKTeco has been advised of the possibility of such damages.

This manual and the information contained therein may include technical, other inaccuracies or typographical errors. ZKTeco periodically changes the information herein which will be incorporated into new additions/amendments to the manual. ZKTeco reserves the right to add, delete, amend, or modify the information contained in the manual from time to time in the form of circulars, letters, notes, etc. for better operation and safety of the machine/unit/equipment. The said additions or amendments are meant for improvement /better operations of the machine/unit/equipment and such amendments shall not give any right to claim any compensation or damages under any circumstances.

ZKTeco shall in no way be responsible (I) in case the machine/unit/equipment malfunctions due to any non-compliance of the instructions contained in this manual (ii) in case of operation of the machine/unit/equipment beyond the rate limits (iii) in case of operation of the machine and equipment in conditions different from the prescribed conditions of the manual.

The product will be updated from time to time without prior notice. The latest operation procedures and relevant documents are available on <a href="http://www.zkteco.com">http://www.zkteco.com</a>

If there is any issue related to the product, please contact us.

### **ZKTeco Headquarters**

| Address | ZKTeco Industrial Park, No. 32, Industrial Road, |
|---------|--------------------------------------------------|
|         | Tangxia Town, Dongguan, China.                   |
| Phone   | +86 769 - 82109991                               |
| Fax     | +86 755 - 89602394                               |

For business-related queries, please write to us at: <a href="mailto:sales@zkteco.com">sales@zkteco.com</a>.

To know more about our global branches, visit <u>www.zkteco.com</u>.

### About the Company

ZKTeco is one of the world's largest manufacturers of RFID and Biometric (Fingerprint, Facial, Finger-vein) readers. Product offerings include Access Control readers and panels, Near & Far-range Facial Recognition Cameras, Elevator/floor access controllers, Turnstiles, License Plate Recognition (LPR) gate controllers and Consumer products including battery-operated fingerprint and face-reader Door Locks. Our security solutions are multi-lingual and localized in over 18 different languages. At the ZKTeco state-of-the-art 700,000 square foot ISO9001-certified manufacturing facility, we control manufacturing, product design, component assembly, and logistics/shipping, all under one roof.

The founders of ZKTeco have been determined for independent research and development of biometric verification procedures and the productization of biometric verification SDK, which was initially widely applied in PC security and identity authentication fields. With the continuous enhancement of the development and plenty of market applications, the team has gradually constructed an identity authentication ecosystem and smart security ecosystem, which are based on biometric verification techniques. With years of experience in the industrialization of biometric verifications, ZKTeco was officially established in 2007 and now has been one of the globally leading enterprises in the biometric verification industry owning various patents and being selected as the National High-tech Enterprise for 6 consecutive years. Its products are protected by intellectual property rights.

### About the Manual

This manual introduces the operations of **Parking Ticker Dispenser**.

All figures displayed are for illustration purposes only. Figures in this manual may not be exactly consistent with the actual products.

Features and parameters with  $\bigstar$  are not available in all devices.

### **Document Conventions**

#### Conventions used in this manual are listed below:

#### **GUI** Conventions:

| For Software |                                                                                                    |  |  |  |  |  |
|--------------|----------------------------------------------------------------------------------------------------|--|--|--|--|--|
| Convention   | Convention Description                                                                                                    |  |  |  |  |  |
| Bold font    | Used to identify software interface names e.g., <b>OK</b> , <b>Confirm</b> , <b>Cancel</b> .                                          |  |  |  |  |  |
| >            | Multi-level menus are separated by these brackets. For example, File > Create > Folder.                                               |  |  |  |  |  |
|              | For Device                                                                                                    |  |  |  |  |  |
| Convention   | Description                                                                                                    |  |  |  |  |  |
| <>           | Button or key names for devices. For example, press <b><ok< b="">&gt;.</ok<></b>                                                      |  |  |  |  |  |
| []           | Window names, menu items, data table, and field names are inside square brackets. For example, pop up the [ <b>New User</b> ] window. |  |  |  |  |  |
| 1            | Multi-level menus are separated by forwarding slashes. For example, [File/Create/Folder].                                             |  |  |  |  |  |

#### Symbols

| Convention | Description                                                                            |
|------------|----------------------------------------------------------------------------------------|
|            | This represents a note that needs to pay more attention to.                            |
| <b>9</b>   | The general information which helps in performing the operations faster.               |
| *          | The information which is significant.                                                  |
| ۷          | Care taken to avoid danger or mistakes.                                                |
|            | The statement or event that warns of something or that serves as a cautionary example. |

# Table of Contents

| 7 |            |     |                                                |  |
|---|------------|-----|------------------------------------------------|--|
| 6 | RE         | EPO | RTS                                            |  |
|   | 5.7        |     | ANCIAL CONFIRMATION                            |  |
|   | 5.6        |     | тсн                                            |  |
|   | 5.5        |     | COUNT STORE                                    |  |
|   | 5.5<br>5.4 |     | COUNT POLICY                                   |  |
|   | 5.2<br>5.3 |     | RA CHARGE RULES                                |  |
|   | 5.1<br>5.2 |     | 1PORARY CHARGING RULES<br>ED CAR RENEWAL RULES |  |
| 5 |            |     |                                                |  |
| 5 | FI         | NAM | ICIAL                                          |  |
|   | 4.5        | 5.6 | ADDITIONAL AUTHORIZATION                       |  |
|   | 4.5        | 5.5 | EDITING/DELETING A FIXED CAR                   |  |
|   | 4.5        | 5.4 | FINDING A FIXED CAR                            |  |
|   | 4.5        |     | ADDING A FIXED CAR                             |  |
|   | 4.5        |     | FIX VEHICLE AUTHORIZATION                      |  |
|   | 4.5        |     | TEMPORARY VEHICLE AUTHORIZATION                |  |
|   |            |     | cess Permissions                               |  |
|   | 4.4        |     | IMPORT & EXPORT                                |  |
|   | 4.4        |     | DELETING AN EMPLOYEE                           |  |
|   | 4.4        |     | EDITING AN EMPLOYEE                            |  |
|   | 4.4        |     | ADDING AN EMPLOYEE                             |  |
|   | 4.4<br>4.4 |     | DELETING A DEPARTMENT<br>PERSONAL MANAGEMENT   |  |
|   | 4.4        |     | EDITING A DEPARTMENT                           |  |
|   | 4.4        |     | ADDING A DEPARTMENT                            |  |
|   | 4.4        |     |                                                |  |
|   |            |     |                                                |  |
|   | 4.3        |     | OCKLIST AND ALLOWLIST                          |  |
|   | 4.2        |     | HT MANAGEMENT                                  |  |
|   | 4.1        |     | ER MANAGEMENT                                  |  |
| 4 | A          |     | ORITY MANAGEMENT                               |  |
| 3 |            |     | N                                              |  |
| _ |            |     |                                                |  |
|   | 2.1        |     | ATE A NEW DATABASE                             |  |
| 2 |            |     | BASE SETTINGS                                  |  |
| ~ |            |     |                                                |  |
|   | 1.1        |     | INSTALLATION                                   |  |
| - | 1.1        |     | TALLATION                                      |  |
| 1 | IN         | STA | LLATION & UNINSTALLATION                       |  |

| 7.1 SY  | rstem Management    | 45 |
|---------|---------------------|----|
| 7.2 Ec  | QUIPMENT MANAGEMENT |    |
| 7.2.1   | ADD LPR EQUIPMENT   |    |
| 7.2.2   |                     |    |
| 7.2.3   | ADD AN IPC DEVICE   | 51 |
| 7.3 Se  | ENTRY BOX SETTING   | 51 |
| 7.3.1   | C/ ((() / () ()     |    |
| 7.3.2   |                     |    |
| 7.3.3   |                     |    |
| 7.3.4   |                     |    |
| 7.4 D/  | ATE SYNCHRONIZATION | 58 |
| 8 ADV   | ERTISEMENT          |    |
| 9 APPE  | ENDIX               | 61 |
|         | ATE SETTING         |    |
| 9.2 Lio | CENCE               | 63 |

# 1 Installation & Uninstallation

### 1.1 Installation

- 1. First, extract the software package [ZKParking Setup Install.rar].
- The ZKParking system runs in the Net Framework 4.5 environment. Find the [Microsoft. NET Framework 4.5.2-x86-x64.exe] file in the [tools] folder and double-click it to start installation.

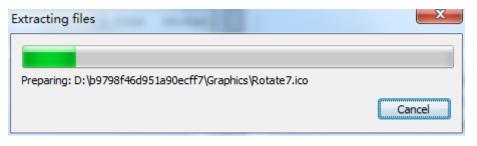

If this file has been installed on your computer, you will see the message shown below:

| Microsoft .NET Framework 4.5.2                                                | ×  |
|-------------------------------------------------------------------------------|----|
| Your installation will not occur. See below for reasons why.                  |    |
| Details                                                                       |    |
| .NET Framework 4.5.2 or a later update is already installed on this computer. |    |
|                                                                               |    |
|                                                                               |    |
|                                                                               |    |
|                                                                               |    |
|                                                                               |    |
|                                                                               |    |
|                                                                               |    |
|                                                                               |    |
| More information about <u>blocked .NET Framework 4.5.2 installations</u> .    |    |
|                                                                               | se |

- 3. Find the [Setup.exe] file in the installation package and start installation.
  - 1) Select a setup language.

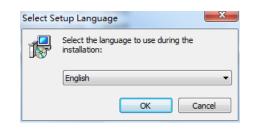

2) Click [**OK**].

| ្រឹទ្ធី Setup - ZKParking | Current                                                      | t Daddaa (  |                | <b>— — X</b>          |
|---------------------------|--------------------------------------------------------------|-------------|----------------|-----------------------|
|                           | Smar                                                         | t Parking S | system         |                       |
|                           |                                                              | S           |                |                       |
|                           |                                                              |             |                |                       |
| D:\ZKParking              | ing into the following folder.<br>ee disk space is required. | Browse      | < <u>B</u> ack | Cancel <u>N</u> ext > |

3) Click Browse... to select a folder.

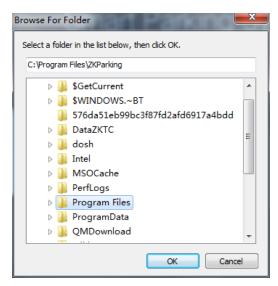

#### 4) And then, click [**Next**].

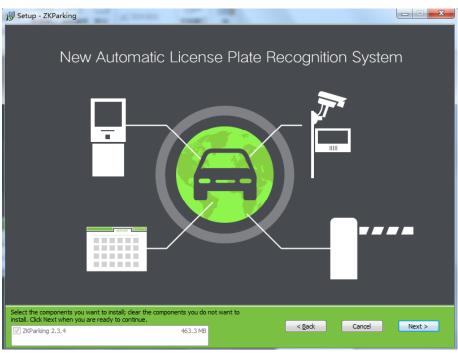

5) Click [Next].

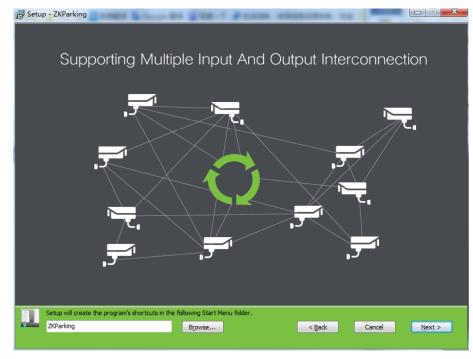

6) Click Browse... to select a folder, Setup will create the program's shortcuts in the following Start Menu folder click [**OK**].

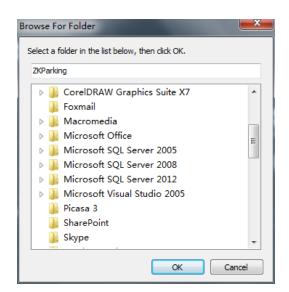

#### 7) Click [Next].

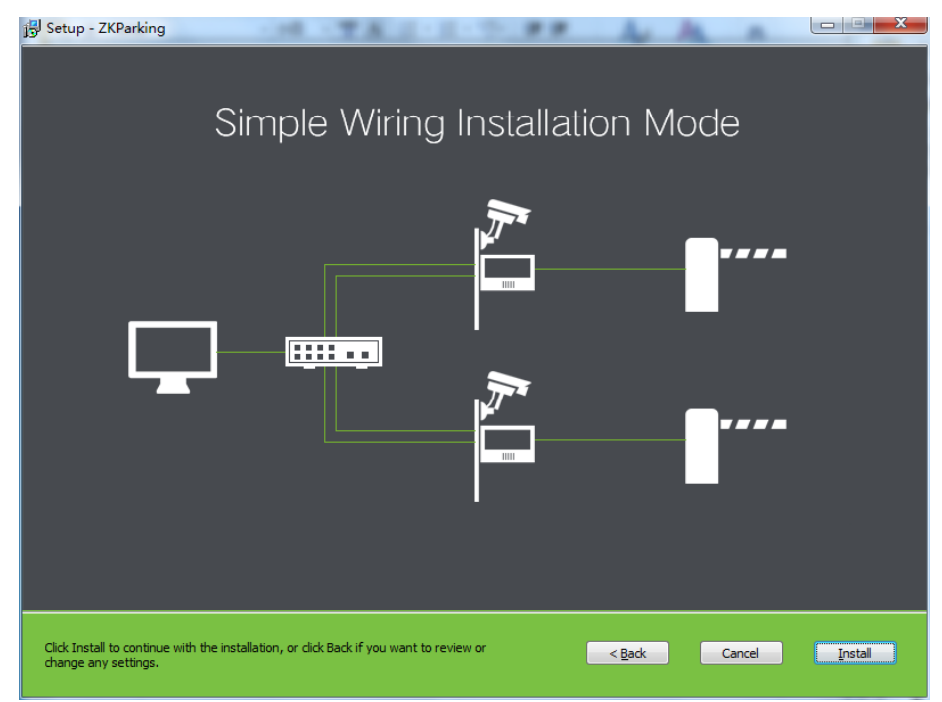

8) Click [**Install**] to continue with the installation or click [**Back**] if you want to review or change any settings. If a firewall is configured, click [**Allow the operation**] in the displayed message box.

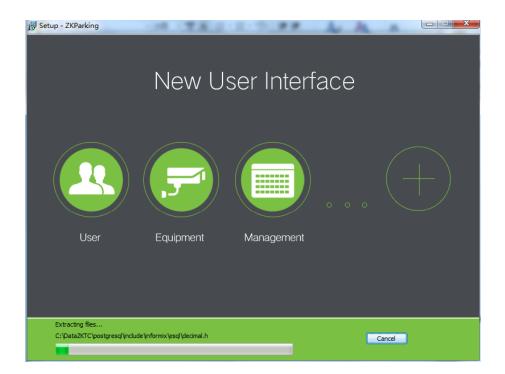

9) Click [Finish].

| B Setup - ZKParking | 24 Hour Real-time Monitoring |        |
|---------------------|------------------------------|--------|
|                     | REPORT ▲ © © ⊖ 🗖 ⊗           |        |
|                     | 24h                          |        |
|                     |                              |        |
| Completing          | the ZKParking Setup Wizard   | Finish |

Page 12

# 1.2 Uninstallation

If you want to uninstall ZKParking, there are two methods:

1. Click [Start] → [Control Panel] → [Uninstall a program], right-click [ZKParking 2.3.4], then click [Uninstall].

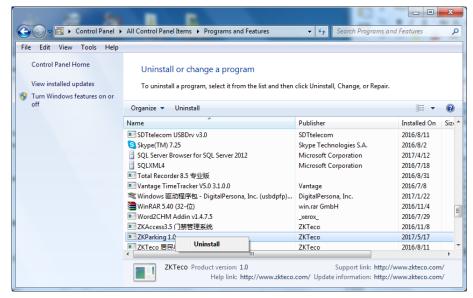

2. Click [Start]  $\rightarrow$  [All Programs]  $\rightarrow$  [ZKParking]  $\rightarrow$  [Uninstall ZKParking].

| ]] ZKParking          |  |
|-----------------------|--|
| P Database Set        |  |
| 😽 Uninstall ZKParking |  |
| P ZKParking           |  |

=

In both methods, the following message box appears:

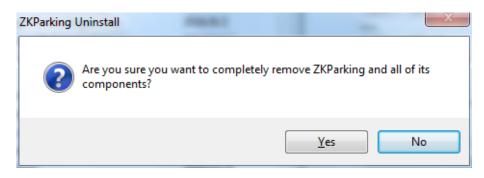

3. Click [Yes] to confirm the uninstallation operation or [No] to cancel the operation.

| ZKParking Uninstall                                                            | ×      |
|--------------------------------------------------------------------------------|--------|
| Uninstall Status<br>Please wait while ZKParking is removed from your computer. | 17     |
| Uninstalling ZKParking                                                         |        |
|                                                                                |        |
|                                                                                |        |
|                                                                                |        |
|                                                                                |        |
|                                                                                | Cancel |

When the uninstallation is completed, the following prompt will appear:

| ZKParking | Uninstall                                              |
|-----------|--------------------------------------------------------|
| 1         | ZKParking was successfully removed from your computer. |
|           | OK                                                     |

**Note:** If any software errors occur, you do not need to uninstall the software. Instead, you can directly install it again.

# 2 Database Settings

After installation, you need to connect to the database to log in to the software. This chapter introduces the creation and connection of the database.

This software is compatible only with the PostgreSQL database. The database environment is automatically installed, and the PostgreSQL database service is installed in the OS services. (You can click [Start]  $\rightarrow$  [Control Panel]  $\rightarrow$  [All Control Panel Items]  $\rightarrow$  [Administrative Tools]  $\rightarrow$  [Services], to check whether the PostgreSQL database service is generated. If not, right-click it and choose [Start]). If you cannot find the PostSQL in the [services], open the file C:\DataZKTC\postgresql\startserver(Run as Administrator).

| <u>File Action Viev</u><br>← →    □  □ | v <u>H</u> elp<br>Q 🐟   🕜 📷   🕨 🔳 💵                          | •                                                                                                    |                                                                                                    |                                          |                                                                                                    |                                                                                                    |
|----------------------------------------|--------------------------------------------------------------|----------------------------------------------------------------------------------------------------|----------------------------------------------------------------------------------------------------|------------------------------------------|----------------------------------------------------------------------------------------------------|----------------------------------------------------------------------------------------------------|
| 🔍 Services (Local)                     | Services (Local)                                             |                                                                                                    |                                                                                                    |                                          |                                                                                                    |                                                                                                    |
|                                        | PostgreSQL                                                   | Name                                                                                                    | Description                                                                                                    | Status                                   | Startup Type                                                                                                    | Log On As                                                                                                    |
|                                        | Stop the service<br>Pause the service<br>Restart the service | <ul> <li>Network Store Int</li> <li>NitroPDFDriverCre</li> <li>NitroUpdateService</li> <li>Office Source Eng</li> <li>Office Source Eng</li> <li>Office Source Eng</li> <li>Office Source Eng</li> <li>Office Source Eng</li> <li>Peer Natworking Eng.</li> <li>Peer Networking I</li> <li>Performance Logs</li> <li>Plug and Play</li> <li>Pne-X IP Bus Enu</li> <li>PNP-X Mas Eng</li> </ul> | Nitro PDF D<br>Nitro Updat<br>保存用于更<br>Office Soft<br>The Offline<br>This service<br>Enables serv<br>Enables mul<br>Performanc<br>Enables a c<br>The PnP-X | Started<br>Started<br>Started<br>Started | Automatic<br>Automatic<br>Automatic<br>Manual<br>Disabled<br>Disabled<br>Manual<br>Manual<br>Manual<br>Automatic<br>Manual<br>Manual | Local Service<br>Local Syste<br>Local Syste<br>Local Syste<br>Network S<br>Local Syste<br>Local Service<br>Local Service<br>Local Service<br>Local Service<br>Local Service<br>Local Syste<br>Local Syste<br>Local Syste<br>Local Service |
|                                        |                                                              | Portable Device E                                                                                                    |                                                                                                    | Started                                  | Manual<br>Automatic                                                                                                    | Local Syste                                                                                                    |
|                                        |                                                              | Q Power Print Spooler Problem Reports a                                                                                                    | Manages p<br>Loads files t<br>This service                                                                                                    | Started<br>Started                       | Automatic<br>Automatic<br>Manual                                                                                                    | Local Syste<br>Local Syste<br>Local Syste                                                                                                    |
|                                        |                                                              | Program Compati Protected Storage                                                                                                    | Provides pr                                                                                                    |                                          | Disabled<br>Manual                                                                                                    | Local Syste<br>Local Syste                                                                                                    |

**Database Setting**: Click [Start]  $\rightarrow$  [All Programs]  $\rightarrow$  [ZKParking]  $\rightarrow$  [Database Set] to open the database setup interface:

|                              |                             | $\otimes$ |  |
|------------------------------|-----------------------------|-----------|--|
| This is APP data             | base setting                |           |  |
| Server Name<br>Database Name | 127.0.0.1<br>db1            | ]         |  |
| User name                    | postgres<br>***             | ]         |  |
| Password<br>Test             | Link Save setting E:        | xit       |  |
|                              |                             |           |  |
| Click to setup new datab:    | Click to setup new database |           |  |

- Server Name: Name of the server, that is, IP address or name of the computer where the database is installed. If the database and software are installed on the same computer, the IP address 127.0.0.1 can be used as the server name.
- **Database Name**: The initial database name is postgres.
- **Username**: The default username is postgres.
- **Password**: The default password is sa123. The port 5432 is used.

Note: If the database environment already exists in the OS, initialization is not performed.

### 2.1 Create a New Database

On the database setting interface, click [Create database]:

|        |               | $\otimes$                |
|--------|---------------|--------------------------|
|        |               | Create new database name |
|        | Server Name   | 127.0.0.1                |
| ZKTzoo | Database Name | Db1                      |
|        | User name     | postgres                 |
|        | Password      | *0000*                   |
|        |               | Save setting Exit        |

Enter the server name, database name, username and password, then click [Save setting].

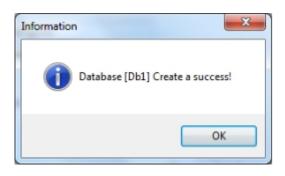

A database cannot be created repeatedly. That is, creating a database that already exists will fail.

|                          |               | $\otimes$                |
|--------------------------|---------------|--------------------------|
|                          |               | Create new database name |
|                          | Server Name   | 127.0.0.1                |
| ZKTeco                   | Database Name | db1                      |
| Information              | User name     | postgres                 |
|                          | Password      | *=====                   |
| Database creation failed |               | Save setting Exit        |
| ОК                       | J             |                          |

### 2.2 Database Connection

On the database setting interface, enter the server name, database name, username and password, then click [**Test Link**] to test whether the current database connection is normal. After connection success, click [**Save setting**] to apply the current configuration to the software.

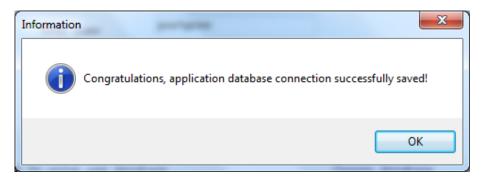

To remotely connect to the database, perform setting as follows:

1. Open the pg\_hba.conf file in C:\DataZKTC\postgresql\data. In the configuration file, modify the access IP network segment, as shown in the figure below: (To ensure that all IP addresses on the entire network segment 192.168.100.\* are accessible, add [host all 192.168.100.0/24 trust]).

| g_hba.conf - Notepad                                               | x |
|--------------------------------------------------------------------|---|
| <u>Eile E</u> dit F <u>o</u> rmat <u>V</u> iew <u>H</u> elp        |   |
| # TYPE DATABASE USER ADDRESS<br>METHOD                             | • |
| # IPv4 local connections:                                          |   |
| host all all 127.0.0.1/32 trust                                    |   |
| # IPv6 local connections:                                          |   |
| host all all ::1/128 trust                                         |   |
| # Allow replication connections from localhost, by a user with the |   |
| # replication privilege.                                           |   |
| #host replication postgres 127.0.0.1/32 trust                      |   |
| #host replication postgres ::1/128 trust                           | = |
|                                                                    | - |
| Ln 85, Col 7                                                       | đ |

2. Open the postgresql.conf file in C:\DataZKTC\postgresql\data. In the configuration file, modify the listening address to "\*", as shown in the figure below:

| postgresql.conf - Notepad                                           |                                 |   |  |  |  |  |  |
|---------------------------------------------------------------------|---------------------------------|---|--|--|--|--|--|
| <u>F</u> ile <u>E</u> dit F <u>o</u> rmat <u>V</u> iew <u>H</u> elp |                                 |   |  |  |  |  |  |
| #                                                                   |                                 | × |  |  |  |  |  |
| # CONNECTIONS AND AUTHENTIC                                         | ATION                           |   |  |  |  |  |  |
| #                                                                   |                                 |   |  |  |  |  |  |
| # - Connection Settings -                                           |                                 |   |  |  |  |  |  |
| <pre>#listen_addresses = 'localhost' on;</pre>                      | # what IP address(es) to listen |   |  |  |  |  |  |
| F + C 11                                                            | # comma-separated               |   |  |  |  |  |  |
| list of addresses;                                                  | # defaults to                   |   |  |  |  |  |  |
| 'localhost'; use '*' for all # (change requires                     |                                 |   |  |  |  |  |  |
|                                                                     | Ln 76, Col 4                    |   |  |  |  |  |  |

# 3 <u>Login</u>

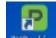

Double-click the shortcut <sup>ZKParking</sup> on the desktop. If you use the software for the first time, the software requires registration, as shown in the figure below:

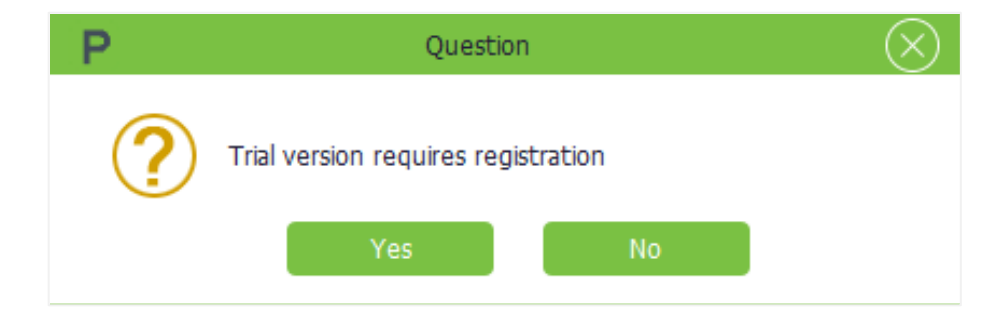

Click [Yes] to access the license information interface or [No] to cancel the operation.

| Con                    | trol and parking management | system in V2.3.4 software license | $\otimes$ |
|------------------------|-----------------------------|-----------------------------------|-----------|
|                        |                             |                                   |           |
|                        | License In                  | formation                         |           |
| Software brochure code |                             | _                                 |           |
|                        |                             |                                   | Download  |
| License type           |                             | Date                              |           |
| Trial                  |                             | Expired                           |           |
|                        |                             |                                   |           |
|                        | Lice                        | nse                               |           |
| Company Name           | Email                       | Display Type                      |           |
|                        |                             | England                           | -         |
| The serial number file |                             |                                   |           |
| Choose File            | No File chosen              |                                   |           |
|                        | No file chosen              |                                   |           |
| Register Online        | Register Offline            |                                   |           |
|                        |                             |                                   |           |
|                        |                             | Trial                             | Exit      |
|                        |                             |                                   |           |

#### Registration you can choose to register online or register offline.

#### **Register Online**

1. Click Choose File select the SN.xml file, and then fill in the company name and email address,

choose the display type on the License information interface.

| C                      | ontrol and parking management syste | m in V2.3.4 software license        | 6                           |
|------------------------|-------------------------------------|-------------------------------------|-----------------------------|
|                        |                                     |                                     |                             |
|                        | License Inform                      | ation                               |                             |
| Software brochure coo  | le                                  |                                     |                             |
| BC1A54-657A60-06A0     | C1B-9B43CE-502E61-677924-51DF63     |                                     | Download                    |
| License type           |                                     | Date                                |                             |
| Trial                  |                                     | Expired                             |                             |
|                        |                                     |                                     |                             |
|                        | License                             |                                     |                             |
| Company Name           | Email                               | Display Typ                         | pe                          |
| ZK                     | Abc@zkteco.com                      | England                             | <b>•</b>                    |
| The serial number file |                                     |                                     |                             |
| Choose File            | C·\LIsers\Administrator\Desk        | top\2018年\项目\软件许可\ZKT               | Γecoໜີນີສີຊ່⊟ໜີນີສີ-01-SN v |
| Chronist File          | c. Joseis (Administrator (Desi      | (cop/2010-+ (->(-) (a)(+++-) (2)(-) | COMMANY AND I DR.           |
| Register Online        | Register Offline                    |                                     |                             |
|                        |                                     | Trial                               | Exit                        |
|                        |                                     |                                     |                             |
|                        |                                     |                                     |                             |

2. Then click Register Online to finish the registration.

#### **Register Offline**

- 1. Click Choose File, select the SN.xml file, and then fill in the company name and email address on the license information interface.
- 2. Click **Download** to download the UPK.xml file, and then send it to our technical support staff, who will send the License.xml file to you.
- 3. On the license information interface, you can click Register Offline , open the License.xml file to finish the registration.

When the registration is complete, the login interface will pop up, as shown in the figure below, the default username and password are both **admin**:

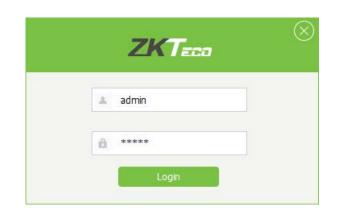

After login, the system navigation interface pops up:

| ZKTECO                   | Monitor                  | Authority            | Financial | Reports                    | System | advertising |                     | $\oplus \bigcirc \ominus \oslash$                                       |
|--------------------------|--------------------------|----------------------|-----------|----------------------------|--------|-------------|---------------------|-------------------------------------------------------------------------|
|                          |                          |                      |           |                            |        |             |                     | Start working 2021-08-17 17:37:24<br>Cost amount 0.00<br>Trying to load |
|                          |                          |                      |           |                            |        |             | ZKTezo              | Doversidation                                                           |
|                          |                          | ۰۰۰۰<br>۱۳۵۹ -       | Ċ         |                            |        |             |                     | Scan cade to pase<br>Bercide<br>Channel name •<br>Disting Of spends?    |
| Label record system info | mutton<br>Types of<br>藝商 | Type event<br>乐线机应率许 | 2         | Time<br>021-10-16 09:57-21 |        |             | Memor<br>Interation | Manad advantil Australians<br>Record Processor<br>General Constant      |
| Recordeitadme            |                          |                      |           |                            |        |             |                     | S 🕈 🖱 🗄 🗮 🐇 🐮                                                           |

# 4 Authority Management

|                  |                      |        |       | a harmonica and |                  |                                   | General |               |
|------------------|----------------------|--------|-------|-----------------|------------------|-----------------------------------|---------|---------------|
| 2                | ZKTeco               |        |       |                 |                  |                                   |         | □             |
| Ac               | count management     |        | + Add | 🛱 Save 🚫 Cancel |                  |                                   |         |               |
|                  | User Manag           |        | 3     | Name<br>admin   | User name        |                                   | 1.      |               |
|                  | Rights manag         | pement |       |                 | Password         | 2                                 |         |               |
|                  | cklist and allowlist |        |       |                 | Confirm password |                                   |         | -             |
|                  | hicle Information    |        |       |                 | E-mail           | -                                 |         |               |
| Ac               | cess permissions     |        |       |                 | Character        | <ul> <li>Administrator</li> </ul> |         |               |
|                  |                      |        |       |                 |                  |                                   |         |               |
| and the second   |                      |        |       |                 | Comment          |                                   |         |               |
|                  |                      |        |       |                 |                  |                                   |         |               |
|                  |                      |        |       |                 |                  |                                   |         |               |
|                  |                      |        |       |                 |                  |                                   |         |               |
|                  |                      |        |       |                 |                  |                                   |         |               |
|                  |                      |        |       |                 |                  |                                   |         |               |
|                  |                      |        |       |                 |                  |                                   |         | Of course#7   |
|                  |                      |        |       |                 |                  |                                   |         |               |
| st record system |                      |        |       |                 |                  |                                   |         | × and allowfo |
|                  |                      |        |       |                 |                  |                                   |         |               |
|                  |                      |        |       |                 |                  |                                   |         | cod#4         |

### 4.1 User Management

The method of Adding/Editing/Deleting a user is similar to the method of Adding/Editing/Deleting

an employee. For more information, please refer to <u>4.4.6 Adding an employee</u>, <u>4.4.7 Editing an</u> <u>employee</u>, and <u>4.4.8 Deleting an employee</u>.

### 4.2 Right Management

On the Role management interface, click

+ Add

to access the role addition interface:

| ZKTERR               | Monitor                                   | Authority Financial | Reports               | System advertising                                        | @ @ ⊖ ⊗        |
|----------------------|-------------------------------------------|---------------------|-----------------------|-----------------------------------------------------------|----------------|
|                      |                                           |                     |                       | . General                                                 | 4              |
|                      | ZKTECO                                    |                     |                       | $\Theta \square \otimes$                                  | 10 00:02:43    |
|                      | Account management                        | + Add               | Save Sancel           |                                                           |                |
|                      | User Manageme                             |                     | Name<br>Administrator | Gender                                                    |                |
|                      | Rights managem<br>Blocklist and allowlist | ent                 |                       | Mission name                                              |                |
|                      | Vehicle Information                       |                     |                       | Comment                                                   |                |
|                      | Access permissions                        |                     |                       |                                                           |                |
|                      |                                           |                     |                       |                                                           |                |
|                      |                                           |                     |                       |                                                           |                |
|                      |                                           |                     |                       |                                                           |                |
|                      |                                           |                     |                       | Monitor Authorization Financial System Report advertising |                |
|                      |                                           |                     |                       | ∠ Monitor ✓ View permissions                              |                |
|                      |                                           |                     |                       | 'Control authority                                        |                |
|                      |                                           |                     |                       |                                                           | -              |
|                      |                                           |                     |                       |                                                           | Of course F7   |
| Latest record system | n                                         |                     |                       |                                                           |                |
| Icon 1               | n,                                        |                     |                       |                                                           | & and allowlin |
|                      |                                           |                     |                       |                                                           | CONTER-        |
|                      |                                           |                     |                       |                                                           | Fixed car(F9   |
| Recorded:admin       |                                           |                     |                       |                                                           |                |

Set the role name and select the operation rights of the role in the rights list or select the highestlevel rights to select all the lower-level rights. Specifically, select the root node Personnel and all

lower-level rights, including Department and Employees, are selected. Click Save to save the settings or click to Cancel cancel the operation.

# 4.3 Blocklist and Allowlist

Cars on the Allowlist, including fire trucks, police cars, and privileged cars, can enter and exit the parking lot free of charge. Cars on the blocklist are not allowed to enter or exit the parking lot.

Click [**System**] → [**Blocklist and Allowlists**] to access Blocklist and Allowlist management interface, on which you can add, edit, and delete information.

| ZKTeco               | Monitor                 | Authority   | Financial    | Reports      | System          | advertising |                  |         | © ⊙ ()            |
|----------------------|-------------------------|-------------|--------------|--------------|-----------------|-------------|------------------|---------|-------------------|
|                      | -                       |             |              |              |                 |             |                  | General |                   |
|                      | ZKTECO                  |             |              |              |                 |             |                  |         | □ □ ⊗ 10 00:02:43 |
|                      | Account management      |             | + Add 🛱 Save | e 🛇 Cancel 😁 | Import 🔄 Export |             |                  |         |                   |
|                      | Blocklist and allowlist |             | Q            |              | _               |             |                  |         |                   |
|                      | Blocklist and           | d allowlist | Perm. I      | Start End    | Permit nu       |             |                  |         |                   |
|                      | Vehicle Information     |             | -            |              | Type            | Allow       |                  |         |                   |
|                      | Access permissions      |             |              |              | Start           | Block       | lst.             | *       |                   |
|                      |                         |             |              |              | End             | 2021        | * 12-10 07:56:00 | 6       |                   |
|                      |                         |             |              |              |                 |             |                  |         |                   |
|                      |                         |             |              |              |                 |             |                  |         |                   |
|                      |                         |             |              |              |                 |             |                  |         |                   |
|                      |                         |             |              |              |                 |             |                  |         |                   |
|                      |                         |             |              |              |                 |             |                  |         |                   |
|                      |                         |             |              |              |                 |             |                  |         |                   |
|                      |                         |             |              |              |                 |             |                  |         |                   |
|                      |                         |             |              |              |                 |             |                  |         | Of coursel/7      |
| Latest record system |                         |             |              |              |                 |             |                  |         |                   |
| Icon 1               | n c                     |             |              |              |                 |             |                  |         | A and alterativ   |
|                      | 1                       |             |              |              |                 |             |                  |         | costiF4           |
|                      | <u>e</u>                |             |              |              |                 |             |                  | 5       | Found carly?      |
|                      |                         |             |              |              |                 |             |                  |         |                   |
| Recorded:admin       |                         |             |              |              |                 |             |                  |         |                   |

- **Permit number**: Input an effective car number on the input box.
- **Type**: Choose Allowlist or Blocklist.
- Start/End: The Start and End fields are unavailable for cars on the blocklist. The start date must be earlier than the end date. About how to choose a date, please refer to <u>Appendix 1 Date</u> <u>Setting</u>.

# 4.4 Vehicle Information

#### 4.4.1 Department Management

Click [**Department Management**] to access the department management interface, on which you can add, edit, and delete departments.

| ZKTECO               | Monitor                 | Authority | Financial  | Reports           | System          | advertising |         | @ @ ⊖ ⊗                 |
|----------------------|-------------------------|-----------|------------|-------------------|-----------------|-------------|---------|-------------------------|
|                      | 71/7                    |           |            |                   |                 |             | General |                         |
|                      | ZKTeco                  |           | -          |                   |                 |             |         |                         |
|                      | Account management.     |           | + 🗊        |                   |                 |             |         |                         |
|                      | Blocklist and allowlist |           | e-iti      | enarthlant        |                 |             |         |                         |
|                      | Vehicle Information     |           | i centro o | eperorent         |                 |             |         |                         |
|                      | Department m            | anagement |            |                   |                 |             |         |                         |
|                      | Personnel ma            | nagement  |            |                   |                 |             |         |                         |
|                      | Access permissions      |           |            |                   |                 |             |         |                         |
|                      |                         |           |            |                   | Department list | $\otimes$   |         |                         |
|                      |                         |           |            | Parent department | temp DepartMent |             |         |                         |
|                      |                         |           |            | Department name   | ZK              |             |         |                         |
|                      |                         |           |            | _                 | _               |             |         |                         |
|                      |                         |           |            | Save              | Cantel          |             |         |                         |
|                      |                         |           |            |                   |                 |             |         |                         |
|                      |                         |           |            |                   |                 |             |         |                         |
|                      |                         |           |            |                   |                 |             |         | No. of Concession, Name |
| 1                    |                         |           |            |                   |                 |             |         | Of course(#7            |
| Latest record system |                         |           |            |                   |                 |             |         |                         |
| Icon                 | 0                       |           |            |                   |                 |             |         | ik and allowly          |

### 4.4.2 Adding a Department

On the department management interface, click 🛨 to access the department edit interface:

|                   | Department list   | $\otimes$ |
|-------------------|-------------------|-----------|
| Parent department | temp DepartMent * |           |
| Department name   | ZK                |           |
| Save              | Cancel            |           |

**Parent department**: It is an important parameter that defines the organizational structure of the company. Click and select parent in the displayed drop-down list. Enter the department name and click **Save** the company's organizational structure is displayed in a tree structure.

### 4.4.3 Editing a Department

On the department management interface, [Double-click] the department you want to edit.

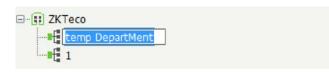

Modify the department name on the input box, and then press [**Enter**] on the keyboard, the following prompt will pop up:

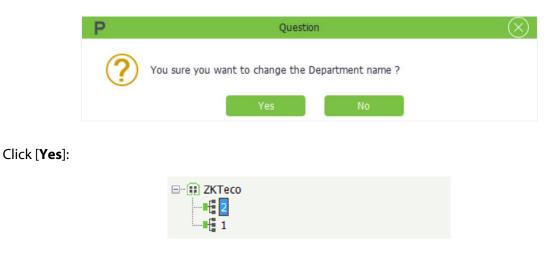

### 4.4.4 Deleting a Department

On the department management interface, select the department you want to delete, and then click

im , the selected department will be deleted directly.

#### 4.4.5 Personal Management

Click [**Personnel Management**] to access employees management interface, on which you can add, edit, delete, import, and export employee information.

| ZKTECO               | Monitor                                                                              | Authority | Financial                            | Reports         | System ad                                                  | dvertising  |                       |                                    | @ O ⊖ 8                   |
|----------------------|--------------------------------------------------------------------------------------|-----------|--------------------------------------|-----------------|------------------------------------------------------------|-------------|-----------------------|------------------------------------|---------------------------|
|                      | ZKTeco                                                                               |           | + 200 P 50                           | e 🛇 Cancel 😁 Ir | nport 🔄 Export                                             |             |                       | ieneral $\ominus$ $\Box$ $\otimes$ | 10 00:02:43               |
|                      | Account management<br>Blocklist and allowlist<br>Vehicle Information<br>Department m | anagement | Q Search by Icana<br>Rame<br>+ Duran | Employee numb   | Basic information                                          |             |                       | Employee photo                     | ^                         |
|                      | Personnel ma<br>Access permissions                                                   | nagement  |                                      |                 | First name<br>Last name<br>Department em<br>Employee gende | ployees tem | •<br>p DepartMent • • | No mage data                       |                           |
|                      |                                                                                      |           |                                      |                 | Password<br>ECP phone 1<br>Birthday<br>E-mail              |             | *                     | * 1                                |                           |
| Latest record system |                                                                                      |           |                                      |                 | License plate informa                                      |             | Car color DGC card n  | Parking space Lost card +          | A and allowlin            |
| Recorded:admin       |                                                                                      |           |                                      |                 |                                                            |             |                       | arrand M.                          | contif4     Fixed call(F4 |

#### Basic Settings: Basic information about the employee.

- Employee Number: By default, the employee number is a string of a maximum of nine digits. The value range is 1 to 999999999. Set the employee number based on the actual situation.
   Note: Employee numbers must be unique.
- First Name/Last Name: The value is a string of a maximum of 24 characters.
- **Department/Gender employee**: Select the department/gender of the employee from the corresponding drop-down list.
- **Password:** The value is a string of a maximum of eight digits. The password must be unique.
- **ECP phone 1**: The maximum length is 11 digits.
- **Email:** Enter a valid email address of the employee.
- **Birthday:** Select the birthday of the employee from the drop-down list. About how to choose a date, please refer to <u>Appendix 1 Date Setting</u>.

• Image: The optimal size is 200 \* 200 pixels. The image capacity must be less than 2 MB. Picture

formats including jpg, jpeg, bmp, png and gif are supported. Click to browse the selected

image and click to delete it.

License Number: license plate number of the employee.

| ▶ สห5612 1 |
|------------|
|            |

**Car number**: Input an effective car number on the input box. If an invalid license plate number is input, the following prompt will pop up:

|              | Р              | Error                                 | $\otimes$                          |
|--------------|----------------|---------------------------------------|------------------------------------|
|              | $\triangle$    | Illegal license plate number          |                                    |
| Click + t    | o add a licens | e plate number. Multiple license plat | <br>te numbers can be added for an |
| employee. Cl | lick to de     | elete a license plate number.         |                                    |

#### 4.4.6 Adding an Employee

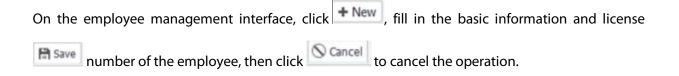

#### 4.4.7 Editing an Employee

On the employee management interface, select an employee whose information is to be edited.

On the right of the interface, modify the basic information, license plate number, and then click

💾 Save

### 4.4.8 Deleting an Employee

On the employee management interface, select an employee and click 💼 Delete .

The following prompt will pop up. Click to delete the employee or click to cancel the operation.

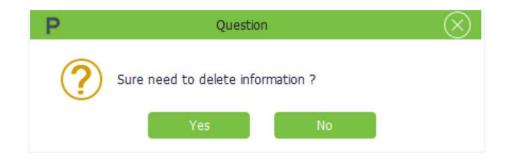

#### 4.4.9 Import & Export

#### Import

| On the employee management interface, click $\llbracket$ | <b>* Export</b> to import employee information to the |
|----------------------------------------------------------|-------------------------------------------------------|
| software. Three file types are supported: MS Excel,      | Text file and CSV file. Click 💼 to select the file    |
| path.                                                    |                                                       |

| Im                                          | port Wizard Employees |      |      | $\otimes$ |
|---------------------------------------------|-----------------------|------|------|-----------|
| Select the type and name of the import file |                       |      |      |           |
| File types                                  |                       |      |      |           |
| MS Excel                                    |                       |      |      |           |
| O Text file                                 |                       |      |      |           |
| O CSV file                                  |                       |      |      |           |
| Original file                               |                       |      |      |           |
|                                             |                       |      |      |           |
|                                             |                       | Back | Next | Cancel    |

#### Export

On the employee management interface, click export to export employee information from the

software. Three file types are supported: MS Excel, Text file and CSV file. Click to select the save path of the exported file.

|             | Export wizards Employees | $\otimes$ |
|-------------|--------------------------|-----------|
| Select      |                          |           |
| File types  |                          |           |
| MS Excel    |                          |           |
| O Text file |                          |           |
| O CSV file  |                          |           |
| Export file |                          |           |
|             |                          |           |
|             | Back Next                | Cancel    |

# 4.5 Access Permissions

Click [**Authorization**]  $\rightarrow$  [**Access Permissions**] to access authorization interface, on which you can add, search for, edit, and delete authorization information.

| KTeco                        | Montor                                                                          | Authority   | Financial Reports                                                        | System advertisi          | 13. Contraction (1997)    |              | © © ⊖             |
|------------------------------|---------------------------------------------------------------------------------|-------------|--------------------------------------------------------------------------|---------------------------|---------------------------|--------------|-------------------|
|                              | ZKTerr                                                                          |             |                                                                          |                           |                           | General      | ⊖ □ ⊗ 10 00:02:43 |
|                              | Account management<br>Blocklist and allowlist<br>Vehicle Information            |             | Add Bave Cancel      Q File by remove of server      Remole percent of a | Fixed vehicle information | Enter text to sear •      | 1            |                   |
|                              | Access permissions<br>Temporary vehicle<br>Fixed vehicle aut<br>Additional auth | thorization | 1 Danne Brizziko                                                         | Model<br>Period<br>Amount | -<br>2021-11-10 *<br>0.00 | 2021-11-10 * |                   |
|                              |                                                                                 |             |                                                                          | Car number lat<br>Pers    | onal name                 | Perm         | t number          |
| nst record system<br>Icon Ti |                                                                                 |             |                                                                          | c                         |                           |              | of Course197      |

### 4.5.1 Temporary Vehicle Authorization

| ZKTECO             |                | Monitor                                      | Authority  | <i>,</i> | Financial      | Reports              | System                                         | advertising |   |           | \$?⊙           |   |
|--------------------|----------------|----------------------------------------------|------------|----------|----------------|----------------------|------------------------------------------------|-------------|---|-----------|----------------|---|
|                    | ZK             | Teco                                         |            |          | 1              |                      |                                                |             |   | $\ominus$ | 13:51:24       | 1 |
|                    | Account        | management                                   |            |          |                | Temp                 | orary authorization                            | on          |   |           | 15.51.24       |   |
|                    |                | User Managemen<br>Rights managemen           |            | -VR.     | 💑 quyu         |                      |                                                |             |   |           |                |   |
|                    | Blocklist      | and allowlist                                |            |          | 16 d d d d d d |                      |                                                |             |   |           |                |   |
|                    | Vehicle I      | Information                                  |            |          |                |                      |                                                |             |   |           |                | ^ |
|                    |                | Department manager                           | nent       |          |                |                      |                                                |             |   |           |                | E |
|                    |                | Personnel managem                            | ent        |          |                |                      |                                                |             |   |           |                |   |
|                    | Access p       | permissions                                  |            |          |                |                      |                                                |             |   |           |                |   |
|                    | т              | emporary vehicle autho                       | vization   |          |                |                      |                                                |             |   |           |                |   |
|                    |                | Fixed vehicle authoriz                       | ation      |          |                |                      |                                                |             |   |           |                |   |
|                    |                | Additional authoriza                         | tion       |          |                |                      |                                                |             |   |           | -              |   |
|                    |                |                                              |            |          |                |                      |                                                |             |   |           | :ourse F7      |   |
| ₽₩                 |                |                                              |            |          |                |                      |                                                |             |   |           |                |   |
| Latest record syst |                |                                              |            |          |                |                      |                                                |             |   |           |                |   |
| Icon Typ           |                |                                              |            |          |                |                      |                                                |             |   |           | k and allowli: |   |
| O Me               |                |                                              |            |          |                |                      |                                                |             |   | Save      | cost F4        |   |
| O Me               |                |                                              |            |          |                |                      |                                                |             |   |           | Fixed car F9   |   |
|                    | ssage<br>ssage | Parking equipment a.<br>Parking equipment a. |            |          |                |                      | to reconnect:2021-12-<br>econnect:2021-12-07 1 |             | ~ |           |                |   |
| Recorded:admin     | add c.         | r anang equipment a.                         | 2021-12-0/ | 11.20.02 | 192.           | 100.107.00* Device I |                                                | . 1120102   |   | <br>      |                |   |

Click [Authorization]  $\rightarrow$  [Temporary Vehicle Authorization] to enter Provisional Authorization interface, select the areas that the car is authorized to pass through and then click Save.

Workstations must be added in terminal in advance. For more information, please refer to <u>7.3.2</u> Adding a workstation.

**Note:** If no area is selected, provisional cars are not allowed to enter the parking lot.

| ZKTECO                             |          | Monitor                 | Authority  |             | Financial | Reports                   | System                 | advertising |   |   |                        | $\textcircled{3}{0} \bigcirc \bigotimes$ |
|------------------------------------|----------|-------------------------|------------|-------------|-----------|---------------------------|------------------------|-------------|---|---|------------------------|------------------------------------------|
|                                    | 74       | Teco                    |            |             |           |                           |                        |             |   | 1 | $\ominus \Box \otimes$ |                                          |
|                                    |          |                         |            | _           |           |                           |                        |             |   |   |                        | 13:51:24                                 |
|                                    | Accoun   | t management            |            |             |           | Temp                      | orary authorizatio     | n           |   |   |                        |                                          |
|                                    |          | User Managemen          | t          | <b>V</b> R. |           |                           |                        |             |   |   |                        |                                          |
|                                    |          | Rights managemer        | nt         |             | 💑 quyu    |                           |                        |             |   |   |                        | Ψ                                        |
|                                    | Blocklis | st and allowlist        |            |             |           |                           |                        |             |   |   |                        |                                          |
|                                    | Vehicle  | Information             |            |             |           |                           |                        |             |   |   |                        | Â                                        |
|                                    |          | Department manager      | nent       |             |           |                           |                        |             |   |   |                        | E                                        |
|                                    |          | Personnel managem       | ent        |             |           |                           |                        |             |   |   |                        |                                          |
|                                    |          | permissions             |            |             |           |                           |                        |             |   |   |                        | -                                        |
|                                    |          | Temporary vehicle autho |            |             |           |                           |                        |             |   |   |                        |                                          |
|                                    |          | Fixed vehicle authoriz  |            |             |           |                           |                        |             |   |   |                        |                                          |
|                                    |          | Additional authorizat   | tion       |             |           |                           |                        |             |   |   |                        | Ŧ                                        |
|                                    |          |                         |            |             |           |                           |                        |             |   |   |                        | course F7                                |
| ( ) · · · ·                        |          |                         |            |             |           |                           |                        |             |   |   |                        |                                          |
| Latest record syst                 |          |                         |            |             |           |                           |                        |             |   |   |                        | :k and allowli:                          |
| Icon Ty                            |          |                         |            |             |           |                           |                        |             |   |   |                        |                                          |
| O Me                               |          |                         |            |             |           |                           |                        |             |   |   | Save                   | cost F4                                  |
| <ul> <li>Me</li> <li>Me</li> </ul> | ssage    | Parking equipment a.    | 2021-12-07 | 14:25:59    | 192.168   | 3.107.88- Device failed t | to reconnect:2021-12-0 | 7 14:25:52  | - |   | _                      | Fixed car F9                             |
|                                    | ssage    | Parking equipment a.    |            |             |           |                           | connect:2021-12-07 14  |             | ~ |   |                        |                                          |
| Recorded:admin                     |          |                         |            |             |           |                           |                        |             |   |   |                        |                                          |

### 4.5.2 Fix Vehicle Authorization

| ZKTeco                  | Monitor                                                | Authority    | Financial                      | Reports    | System adverti            | sing                      |            |                                             |                                           |
|-------------------------|--------------------------------------------------------|--------------|--------------------------------|------------|---------------------------|---------------------------|------------|---------------------------------------------|-------------------------------------------|
| 1                       |                                                        |              |                                |            |                           |                           | General    |                                             |                                           |
|                         | ZKTECO                                                 |              |                                |            |                           |                           |            | $\Theta \square \otimes$                    | 10 00:02:43                               |
|                         | Account management                                     |              | 🕂 Add 🛛 🕅 Sav                  | e 🛇 Cancel |                           |                           |            |                                             |                                           |
|                         | Blocklist and allowlist                                |              | Q film by sum                  |            | Fixed vehicle information |                           |            |                                             |                                           |
|                         | Vehicle Information<br>Access permissions              |              | factord processo<br>+ thereast |            | Through regional          | Enter text to sear •      |            |                                             |                                           |
|                         | Temporary vehicle<br>Foxed vehicle av<br>Additional av | uthorization |                                |            | Model<br>Period<br>Amount | -<br>2021-11-10 -<br>0.00 | 2021-11-10 | *                                           |                                           |
|                         |                                                        |              |                                |            | Car number list           |                           |            |                                             |                                           |
|                         |                                                        |              |                                |            | Per                       | sonal name                |            | Permit number                               |                                           |
| Latest record evolution |                                                        |              |                                |            |                           |                           |            |                                             | >f course(#7                              |
| Icon T                  |                                                        |              |                                |            | ¢                         |                           |            | ,                                           | & and allowin<br>costiF4<br>Foxed cardify |
|                         |                                                        |              |                                |            |                           |                           |            | anna a' a' a' a' a' a' a' a' a' a' a' a' a' |                                           |
| Recorded:admin          |                                                        |              |                                |            |                           |                           |            |                                             |                                           |

| Through regional | Enter text to sear   |                |   |  |
|------------------|----------------------|----------------|---|--|
| rnrougn regional | Enter text to search |                |   |  |
| Model            |                      |                |   |  |
| Period           | 2021-11-10           | <br>2021-11-10 | * |  |
| Amount           | 0.00                 |                |   |  |

• **Through regional**: Set the areas that the license plate number is allowed to pass through.

Specifically, click  $\checkmark$ , select areas from the drop-down list, and then click **Sure**. Workstations must be set in Terminal in advance. For more information, please refer to <u>7.3.2 Adding a</u> <u>workstation</u>.

- **Model:** Type of the car, only car types that are enabled in basic settings of system are displayed here.
- Period: Validity period during which the license plate number is authorized as a fixed car. The start date must be earlier than the end date. About how to choose a date, please refer to <u>Appendix 1 Date Setting</u>.
- **Amount:** Deposit to be paid for the car that is authorized as a fixed car.

#### Car number list:

| nome | Car NO |  |
|------|--------|--|
| name | Cal NO |  |
|      |        |  |
|      |        |  |
|      |        |  |
|      |        |  |
|      |        |  |
|      |        |  |
|      |        |  |
|      |        |  |
|      |        |  |
|      |        |  |
|      |        |  |
|      |        |  |
|      |        |  |

• Add: Click +, in the license plate number list (with the license plate numbers of all personnel in the system), select a license plate number and click Added to add the license plate number to Car Number List.

| name      | Car NO |  |
|-----------|--------|--|
| David.Lou | ทด6486 |  |
|           |        |  |
|           |        |  |
|           |        |  |
|           |        |  |
|           |        |  |
|           |        |  |
|           |        |  |
|           |        |  |

|   | License plate | lists  |
|---|---------------|--------|
|   | name          | Car NO |
|   | Amy. Li       | ам5612 |
| 1 | David. Lou    | wn6486 |
|   | David. Lou    | an4685 |
|   |               |        |
|   |               |        |

**Note:** Only one license plate number is included in **Car Number List**. to replace it, repeat the preceding steps.

• **Delete**: Select the license plate number in **Car Number List** and click 🔟 to delete it.

#### 4.5.3 Adding a Fixed Car

On the fixed authorization interface, **click \*** New to access the fixed car authorization interface and set relevant information. Then click **\*** Save to save the settings or **click \*** cancel to cancel the operation.

### 4.5.4 Finding a Fixed Car

On the fixed authorization interface, input the owner's name or license plate number in the search

box [Enter] on the keyboard. Information about the fixed car is displayed on the right of the interface.

#### 4.5.5 Editing/Deleting a Fixed Car

#### Edit:

On the left of the fixed authorization interface, **click** a fixed car or search for a fixed car and select it. Only the areas that the car is allowed to pass through can be edited and other information cannot be edited.

#### **Delete:**

On the left of the fixed authorization interface, **click** a fixed car or search for a fixed car and select it.

Then **click**, the following prompt will pop up: click to delete information or **click** to cancel the operation.

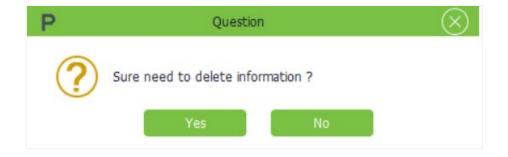

### 4.5.6 Additional Authorization

| Click [Authorization]→ [Additional Authorization] to enter additional authorization interface | <b>:</b> : |
|-----------------------------------------------------------------------------------------------|------------|
|-----------------------------------------------------------------------------------------------|------------|

| ZKTeco             |                 | Monitor                                                                      | Authority | Financial                     | Reports                                               | System     | advertising |   |      |                           | ‡?⊙⊗           |
|--------------------|-----------------|------------------------------------------------------------------------------|-----------|-------------------------------|-------------------------------------------------------|------------|-------------|---|------|---------------------------|----------------|
|                    |                 | <b>Teco</b>                                                                  | Dela      | W Batch delay                 |                                                       |            |             |   | (-   | $\exists \square \otimes$ | 13:51:24       |
|                    | Blocklist       | User Management<br>Rights managemen<br>t and allowlist                       |           | Permit number<br>Owner        |                                                       | •          | Q           |   |      |                           |                |
|                    | Access          | Information<br>permissions                                                   |           | Model<br>Period               | 2016-05-30                                            | ·<br>· 201 | 6-05-30     | ¥ |      |                           | ×              |
|                    |                 | Temporary vehicle author<br>Fixed vehicle authoriza<br>Additional authorizat | ation     | New validity period<br>Amount | 2016-05-30<br>0                                       | - 201      | 6-05-30     | Ŧ |      |                           | -              |
|                    |                 |                                                                              |           |                               |                                                       |            |             |   | Save |                           | •              |
| Latest record syst |                 |                                                                              |           |                               |                                                       |            |             |   |      |                           | :ourse F7      |
| Icon Ty            |                 |                                                                              |           |                               |                                                       |            |             |   |      |                           | k and allowli: |
| Me                 | essage<br>aveat | Parking equipment a<br>System message ev                                     |           |                               | 68.107.88- Device reco<br>tion failure of the all-in- |            |             | ¥ |      |                           | Fixed car(F9   |

- **Permit number**: Enter a license plate number or click to select a fixed car whose authorization period is to be extended.
- **Owners/Model**: After a fixed car is selected, the owner name and car type are automatically displayed and cannot be edited.
- **Period:** Validity period during which the car is authorized as a fixed car. The specified validity period cannot be edited.
- **New validity period**: In the new validity period the start date must be earlier than the end date. About how to choose a date, please refer to <u>Appendix 1 Date Setting</u>.
- **Amounts:** Amount of money to be paid for the extension.
- Set the information as required and **click** Save to save the settings.

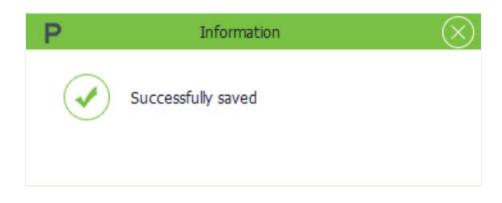

# 5 <u>Financial</u>

| KTeco         | Monitor Authority        | Financa | Reports S                                      | System advertising |        | General      | @ (0) ∈      |
|---------------|--------------------------|---------|------------------------------------------------|--------------------|--------|--------------|--------------|
|               | ZKTeco                   |         |                                                |                    |        |              | 0 00:02:43   |
|               | Charging rules           |         |                                                |                    |        |              |              |
|               | Temporary charging rules | ?       | Parking lot                                    | Yard               |        |              |              |
|               | Fixed car renewal rules  |         | Model                                          | ProvisionalA       |        |              |              |
|               | Extra charges rules      |         |                                                |                    |        |              |              |
|               | Discount management      | _       | Maximum amount of the day                      | 2000               | * 5    |              |              |
|               | Switch                   |         | Free time                                      | 0                  | Minute |              |              |
|               | Financial confirmation   |         | MRT                                            | 1 Time 0           | \$     |              |              |
|               |                          |         | Whether to split the time period               |                    |        |              |              |
|               |                          |         | Charging time includes free minutes            |                    |        |              |              |
|               |                          |         | Enable the same license plate                  |                    |        |              |              |
|               |                          |         | The highest cost of multiple entry<br>and exit | 0 \$               |        |              |              |
|               |                          |         | Add cycle - O                                  |                    |        |              |              |
|               |                          |         | Cycle1 Cycle2 Cycle3 Cycle                     | 4                  |        | ×            |              |
|               |                          |         |                                                |                    |        |              | Of course(#7 |
| record system |                          |         | Cycle                                          | 1320 Minute        |        |              |              |
| Icon Ty       |                          |         | Pay-per-view The m                             | ximum 20 \$        |        |              | ik and allow |
| ه ۵           |                          |         | The price 2000                                 | \$ / 30 Minute     |        |              | costiF4      |
|               | U                        |         |                                                |                    |        | -annine data | Fixed carls  |

# 5.1 Temporary Charging Rules

On the temporary rules interface, you can set the charging rules for temporary cars. Only one charging rule can be created for a type of provisional cars in the same parking lot. Click [**Financial**]  $\rightarrow$  [**Charging Rules**]  $\rightarrow$  [**Temporary charging Rules**].

|                           | ZKTECO                 |                        |          |                                                                                                    |              |        | General |                          |
|---------------------------|------------------------|------------------------|----------|----------------------------------------------------------------------------------------------------|--------------|--------|---------|--------------------------|
|                           | Charging rules         |                        | -        |                                                                                                    |              |        |         | 10 00:02:43              |
|                           | Temporary cha          | rging rules            | ? Parkir |                                                                                                    | Yard         |        |         | î                        |
|                           | Fixed car rene         | Sector Contraction (1) | Mode     |                                                                                                    |              |        |         |                          |
|                           | Extra charge           | rs rules               | Mode     | •C                                                                                                    | ProvisionalA |        |         |                          |
|                           | Discount management    |                        | Maxir    | num amount of the day                                                                                                    | 2000         | * s    |         |                          |
|                           | Switch                 |                        | Free t   | ime                                                                                                    | 0            | Minute |         |                          |
|                           | Financial confirmation |                        |          | MPT                                                                                                    | 1 Time 0     | 5      |         |                          |
|                           |                        |                        |          | Whether to split the time<br>period<br>Charging time includes free<br>minutes<br>Enable the same license plate<br>ighest cost of multiple entry<br>xit | *<br>0) \$   |        |         |                          |
|                           |                        |                        | Add cyd  | • • •                                                                                                    |              |        |         |                          |
|                           |                        |                        | Cycle1   | Cyde2 Cyde3 Cyde4                                                                                                    |              |        | ×       | St course(F?             |
| t record system<br>Icon T | X C                    |                        |          | Cycle                                                                                                    | 1320 Minute  |        |         | ik and allow<br>cost#4   |
|                           |                        |                        |          | The price 2000                                                                                                    | \$ / 30 N    | Ainute |         | Costina     Fored callF3 |

- **Parking Lot**: Parking lot to which the charging rule is applied.
- Model: Provisional car type to which the charging rule is applied. Only car types enabled on the interface displayed after you choose [System] → [System] → [Basic Settings] are displayed here. For more information, please refer to" Set the enabled car model or a custom name" in 5.1 System Settings.
- **Maximum amount of the day:** Upper limit of the charged amount per day. For example, if the charged amount is 1.5 USD per hour, totally 38 USD is charged for a whole day. However, if the maximum charged amount is set to 15 USD, only 15 USD is charged.
- Free time (Minutes): A car is not charged if its parking duration does not exceed the specified value.
- **MRT:** The overtime violation fee is used to set the time point for the fine. When the vehicle enters before this point, it will be out after this point. Pay according to the set amount.
- Whether to split the time period: Assume that the charged amount is set to 0.2 USD per 15 minutes from 9:00 to 10:00 in period 1, and to 1.5 USD per 15 minutes from 10:00 to 11:00 in period 2, and the parking duration is from 9:43 to 10:30. If this item is not selected, 0.2 USD is charged from 9:43 to 9:58. The charging cycle from 9:58 to 10:00 is shorter than 15 minutes and therefore the duration from 10:00 to 10:13 is added to this charging cycle. The duration from 10:13 to 10:28 is charged based on period 2. If this item is selected, 0.2 USD is charged for the duration from 9:43 to 9:58 and the duration from 9:58 to 10:00 though it is less than 15 minutes. The duration from 10:00 to 10:15 is charged based on period 2.
- **Charging time includes free minutes:** Assume that the free parking duration is 30 minutes, and the actual parking duration is 31 minutes. If this item is selected, the car is charged based on the actual parking duration 31 minutes. If this item is not selected, the car is charged based on the excess parking duration, which is 1 minute.
- Enable the same license plate (Natural or 24 hours) and the highest cost of multiple entry and exit: If the accumulated expenses of a car entering and exiting the parking lot for multiple times exceeds the specified value, no more expenses are charged within the specified period. The period can be set to Natural or 24 hours, in which Natural refers to the period from 0:00 to 24:00 and 24 hours refers to the duration from the entry time point to the same time point on the second day.

#### Add cycles:

| Cycle1 | Cycle2   | Cycle3    | Cycle4      |      |     |        |  |
|--------|----------|-----------|-------------|------|-----|--------|--|
|        | Cycle    |           | 1320        | Min  | ute |        |  |
|        | Pay      | -per-view | The maximum | 1    | 20  | \$     |  |
|        | The pric | -         | 2000        | \$ / | 30  | Minute |  |

When setting charging rules for different cycles, ensure that the sum of all cycles since the entry time is 1440 minutes (24 hours). You can click to add multiple cycles.

**Note:** If cycle-based charging is enabled, the split time period function becomes invalid. Set the parameters based on the actual situation and then click **Save** to modify any parameter, directly modify it and save the modification.

## 5.2 Fixed Car Renewal Rules

| ZKTeco               | Monitor                          | Authority | Financial | Reports 5           | System advertis | ng     | 5:                       | $\odot \odot \odot \odot$ |
|----------------------|----------------------------------|-----------|-----------|---------------------|-----------------|--------|--------------------------|---------------------------|
|                      |                                  |           |           |                     |                 | G      | meral                    |                           |
|                      | ZKTeco                           |           |           |                     |                 |        | $\Theta \square \otimes$ | 10 00:02:43               |
|                      | Charging rules                   |           |           | we S Cancel         |                 |        |                          |                           |
|                      | Temporary chi<br>Fixed car ren   |           | name M    | lodel Types of Time | Amount Name     |        |                          |                           |
|                      | Extra charg                      |           |           |                     | Mode            |        |                          |                           |
|                      | Discount management              |           |           |                     | Type            |        | • •                      |                           |
|                      | Switch<br>Financial confirmation |           | -         |                     | Time            | period | 1 -                      |                           |
|                      | Innancial continination          |           |           |                     | Amos            | int    | 0 -                      |                           |
|                      |                                  |           |           |                     |                 |        |                          |                           |
|                      |                                  |           |           |                     |                 |        |                          |                           |
|                      |                                  |           |           |                     |                 |        |                          |                           |
|                      |                                  |           |           |                     |                 |        |                          |                           |
|                      |                                  |           |           |                     |                 |        |                          |                           |
|                      |                                  |           |           |                     |                 |        |                          | 3K course(#7              |
| Latest record system |                                  |           |           |                     |                 |        |                          | at and allowle            |
| » 🛕                  | d                                |           |           |                     |                 |        |                          | cost#4                    |
|                      |                                  |           |           |                     |                 |        | Joseph ( 1993            | Find cadF8                |
| Recorded:admin       |                                  |           |           |                     |                 |        |                          |                           |

Click [**Financial**]  $\rightarrow$  [**Fixed car renewal rules**] to access Fixed Rules interface, on which you can add, edit, and delete fixed rules.

- **Name**: Name of the fixed car charging rule.
- **Model:** Fixed car type to which the charging rule is applied.

- **Type:** Charging cycle type, which can be set to by monthly or by day.
- **Time Period:** Charging period. The unit depends on the charging cycle type. For example, if Type is set to by monthly and Period is set to 1, the charging period of this fixed car type is 1 month.
- **Amounts:** Charged amount of the fixed car type during the charging period.

## 5.3 Extra Charge Rules

Only one timeout charging rule can be created for a type of provisional cars in the same parking lot. Click [**Financial**]  $\rightarrow$  [**Extra Rules**]:

|               | ZKTeco                   |                                               |                |                |                          | 00:02:43   |
|---------------|--------------------------|-----------------------------------------------|----------------|----------------|--------------------------|------------|
| 0             | harging rules            | Time - Timeout fee Settings                   |                |                |                          |            |
|               | Temporary charging rules |                                               |                |                |                          |            |
|               | Fixed car renewal rules  | Parking lot                                   |                |                | *                        |            |
|               | Extra charges rules      |                                               |                |                |                          |            |
| 0             | iscount management       | Temporary Model A                             |                |                |                          |            |
| 5             | witch                    | Allowable retention time                      | 30 Minute 0 \$ | / 30 Minute    | Including retention time |            |
| -             | nancial confirmation     | Temporary Model B<br>Allowable retention time | 30 Minute 0 S  | / 30 Minute    | Including retention time |            |
|               |                          | Temporary Model C<br>Allowable retention time | 30 Minute 0 5  | 7.0 30 Minute: | Including retention time |            |
|               |                          | Temporary number<br>Allowable retention time  | 30 Minute 0 S  | 7 30 Minute    | Including retention time |            |
|               |                          |                                               |                |                |                          |            |
|               |                          |                                               |                |                |                          | 3 counsil? |
| record system |                          |                                               |                |                |                          |            |

Time-out fee setting: Charging rule applied when the allowed residence time is exceeded.

- **Parking Lot:** Parking lot to which the timeout charging rule is applied.
- Allowable retention time: Duration that a provisional car is allowed to remain in the parking lot temporarily after payment. If the specified time is exceeded, the car is charged again, and the charged amount can be customized.
- **Include retention time:** Assume that the allowed residence time is 30 minutes and a car park in the parking lot for 31 minutes after payment. If this item is selected, the excess parking duration is 31 minutes. If this item is not selected, the excess parking duration is 1 minute. Set the

parameters based on the actual situation and then click **Save**. To modify any parameter, directly modify it and save the modification.

# 5.4 Discount Policy

Click [**Financial**] → [**Discount Policy**] to access discount policy interface:

- **Name:** Name of the discount policy.
- **Type of policy:** There are four types: a. Free Charge (not charged); b. Policy Amount (deducted by a fixed amount); c. Hours (parking duration minus a fixed number of hours); d. Policy Percent (deducted by a fixed percentage of the amount).
- **Value:** Preferential amount. When Type of policy is set to Free Charge, this item is invalid. When Type of policy is set to other values, the corresponding unit prevails.

## 5.5 Discount Store

Click [**Financial**] → [**Discount Policy**] to access discount policy interface:

| KTeen            | Monitor             | Authority | Financial    | Reports      | System  | advertising     |            |   |                                     |
|------------------|---------------------|-----------|--------------|--------------|---------|-----------------|------------|---|-------------------------------------|
| _                |                     |           |              |              |         |                 | 6          |   |                                     |
| 2                | ZKTeco              |           |              |              |         |                 |            |   | ∋ <b>□</b> ⊗ <sub>10 00:02:43</sub> |
| Chi              | arging rules        |           | 🕈 Add 🗎 🛤 Sa | ve 🛇 Cancel  |         |                 |            |   |                                     |
| Dis              | count management    |           | name Co      | intact Phone | Address |                 |            |   |                                     |
|                  | Discount            | policy    |              |              |         | The shop name   |            |   |                                     |
|                  | Discount            | t store   |              |              |         | Discount policy | mydiscount |   |                                     |
| Swi              |                     |           |              |              |         |                 |            |   |                                     |
| First            | ancial confirmation |           |              |              |         |                 |            |   |                                     |
|                  |                     |           |              |              |         | Contact         |            |   |                                     |
|                  |                     |           |              |              |         | Address         |            |   |                                     |
|                  |                     |           |              |              |         | Auten           |            |   |                                     |
|                  |                     |           |              |              |         | Phone           |            |   |                                     |
|                  |                     |           |              |              |         |                 |            |   |                                     |
|                  |                     |           |              |              |         |                 |            |   |                                     |
|                  |                     |           |              |              |         |                 |            |   |                                     |
|                  |                     |           |              |              |         |                 |            |   |                                     |
|                  |                     |           |              |              |         |                 |            |   | of course#7                         |
| st record system |                     |           |              |              |         |                 |            |   |                                     |
| Icon Ty          |                     |           |              |              |         |                 |            |   | sk and allow                        |
| <b>A</b> 4       |                     |           |              |              |         |                 |            |   | contilPa                            |
|                  |                     |           |              |              |         |                 |            | - | Fixed carif-                        |
|                  |                     |           |              |              |         |                 |            |   |                                     |
|                  |                     |           |              |              |         |                 |            |   |                                     |

In Discount Store, you can specify certain places for enjoying discount policies, that is, units and shops. For example, a user can use the receipt to reimburse the parking expense after shopping in the specified supermarket. Click [**Financial**]  $\rightarrow$  [**Discount Store**] to access Discount Store interface:

- **Shop Name:** Name of the shop.
- **Discount Policy:** Select a discount policy specified.
- **Contact:** Contact of the shop
- Address: Contact address of the shop.
- **Phone Number:** Phone number of the shop.

## 5.6 Switch

Click [**Financial**]→[**Switch**] to access Shift interface:

- Name: Shift name.
- **Parking Lot:** Parking lot of the shift.
- **Start/End Time:** Start time and end time of the shift. You can directly enter the time or click and select the time.

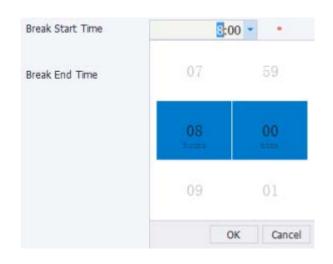

**Note:** The periods of different shifts cannot overlap; otherwise, a message indicating shift time conflict is displayed.

| Start Time | 8:00 - 00:8            |
|------------|------------------------|
|            | Shift time conflicting |
|            |                        |

## 5.7 Financial Confirmation

Click [**Financial**] → [**Financial Confirmed**] to access Financial Confirmed interface:

|                | ZKTeco                |         |      |                          |                  |               |              |            |                |         |               |
|----------------|-----------------------|---------|------|--------------------------|------------------|---------------|--------------|------------|----------------|---------|---------------|
|                | ZKTeeo                |         |      | Statement and statements |                  |               |              | Genera     | 8              | _       |               |
| o              |                       |         |      |                          |                  |               |              |            |                | ∋⊟⊗     | 10 00:02:43   |
|                | harging rules         |         | name | Prepayme Tumover         | The tot The actu | Free Manual . | Work station | Confirm am | Operating time | Confirm |               |
| Di             | iscount management    |         |      |                          |                  |               |              |            |                |         |               |
| Se             | witch                 |         |      |                          |                  |               |              |            |                |         |               |
| Fit            | inancial confirmation |         |      |                          |                  |               |              |            |                |         |               |
|                | Financial confi       | imation |      |                          |                  |               |              |            |                |         |               |
|                |                       |         |      |                          |                  |               |              |            |                |         |               |
|                |                       |         |      |                          |                  |               |              |            |                |         |               |
|                |                       |         |      |                          |                  |               |              |            |                |         |               |
|                |                       |         |      |                          |                  |               |              |            |                |         |               |
| 1              |                       |         |      |                          |                  |               |              |            |                |         |               |
|                |                       |         |      |                          |                  |               |              |            |                |         |               |
|                |                       |         |      |                          |                  |               |              |            |                |         |               |
|                |                       |         |      |                          |                  |               |              |            |                |         |               |
|                |                       |         |      |                          |                  |               |              |            |                |         |               |
|                |                       |         |      |                          |                  |               |              |            |                |         | Of course(F?  |
| and the second |                       |         |      |                          |                  |               |              |            |                |         |               |
| Icon Ty        |                       |         |      |                          |                  |               |              |            |                |         | k and allowin |
| <u>A</u>       |                       |         |      |                          |                  |               |              |            |                |         |               |
|                |                       |         |      |                          |                  |               |              |            |                |         | cost(F4       |
|                |                       |         |      |                          |                  |               |              |            | 20010.7072     |         | Fixed car(F9  |
|                |                       |         |      |                          |                  |               |              |            |                |         |               |

- **Name:** Name of the operator.
- **Advance amount:** Amount of money placed at the booth in advance (for change).
- Business amount: Charged amount.
- **Total amount:** Prepaid amount + business volume.
- **Actual amount:** Amount input by the operator when changing the shift.
- **Open by hand:** Number of times that the boom barrier is raised manually.
- **Free out:** Number of manual release times.
- Workstation: Workstation IP address.
- **Confirm amount:** Amount confirmed by the financial staff.
- **Operate time:** Confirmation time

If all information is correct, **click** elow the Confirm column.

# 6 <u>Reports</u>

With the reports function, you can perform statistical analysis for data of the parking lot to implement overall control of the parking lot information. Report types includes Staff, License Authorized, Vehicle Extension, Vehicle in Field, Vehicle Charging, Financial Reconciliation, Operators Commute, Consumer Discount, Charging Statistics, Traffic Statistics and Shop Consumption.

| KTeco                       | Montor                            | Authority | Financial            | Reports | System advert   | tising          |               |                                                                                                    |               |
|-----------------------------|-----------------------------------|-----------|----------------------|---------|-----------------|-----------------|---------------|----------------------------------------------------------------------------------------------------|---------------|
|                             |                                   |           | -                    |         |                 |                 | General       |                                                                                                    |               |
|                             | ZKTeco                            |           |                      |         |                 |                 |               | ⊖⊟⊗                                                                                                    | 10 00:02:43   |
| 9                           | ersonnel report                   |           | Department time      |         | - Name          |                 |               | 1                                                                                                    |               |
|                             | Personnel r                       | report    | License plate        |         | Work number     |                 |               |                                                                                                    |               |
|                             | Work record                       |           | <                    |         |                 |                 | The guery     | Rebort                                                                                                    |               |
|                             | Log repl<br>rehicle authorization | ort       |                      |         |                 |                 |               |                                                                                                    | 1             |
|                             | enicle authorization              | an)       | Work number          | Name    | Department time | DGC card number | License plate | Phone                                                                                                    |               |
|                             | inancial Statements               | 9/        | -                    |         |                 |                 |               |                                                                                                    |               |
|                             | harge report                      |           |                      |         |                 |                 |               |                                                                                                    |               |
|                             | raffic report                     |           |                      |         |                 |                 |               |                                                                                                    |               |
|                             | Coupons                           |           | -                    |         |                 |                 |               |                                                                                                    |               |
|                             |                                   |           |                      |         |                 |                 |               |                                                                                                    |               |
|                             |                                   |           |                      |         |                 |                 |               |                                                                                                    |               |
|                             |                                   |           |                      |         |                 |                 |               |                                                                                                    |               |
|                             |                                   |           |                      |         |                 |                 |               |                                                                                                    | *             |
|                             |                                   |           |                      |         |                 |                 |               |                                                                                                    | Df coursetF7  |
|                             |                                   |           |                      |         |                 |                 |               |                                                                                                    |               |
| st record system<br>Icon Ty |                                   |           |                      |         |                 |                 |               |                                                                                                    | k and allowin |
| <u> </u>                    |                                   |           | -                    |         |                 |                 |               |                                                                                                    | cost(F-4      |
|                             |                                   |           | Total number of reco | rds: 0  |                 |                 |               |                                                                                                    | Fixed car(F9  |
|                             |                                   |           |                      |         |                 |                 |               | and a second second sec | Lines calls a |
|                             |                                   |           |                      |         |                 |                 |               |                                                                                                    |               |

- 1. Set the report period., about how to choose a date, please refer to <u>Appendix 1 Date Setting</u>.
- 2. Enter license plate numbers as required. If no license plate number is entered, the report contains all license plate numbers in the system.
- 3. Click the corresponding icon to obtain reports as required, such as the staff report. The preview interface is displayed. The operation method is the same for other types of reports.

| e View Background |                                 | 100% • 🔍        | N 4 5 11   []                 | 4 2 Q • 2 • Q •             |
|-------------------|---------------------------------|-----------------|-------------------------------|-----------------------------|
|                   |                                 |                 | &L<br>report                  |                             |
|                   |                                 |                 |                               |                             |
|                   | Number                          | 1               | Name                          | David.Lou                   |
|                   | Number                          | 1               | Name<br>License Plate         | David.Lou<br>mn4685;nn6486; |
|                   |                                 |                 |                               |                             |
|                   | Department                      | 1               | License Plate                 |                             |
|                   | Department<br>Birthday          | 1               | License Plate                 |                             |
|                   | Department<br>Birthday<br>Email | 1<br>1990-05-13 | License Plate<br>Sex<br>Phone | m 4655;nn6436;              |

4. Perform various operations such as saving and printing by clicking corresponding icons on the toolbar of the preview window.

# 7 System

|               |                      |         |                                    |           |                                         | @ O C             |
|---------------|----------------------|---------|------------------------------------|-----------|-----------------------------------------|-------------------|
|               |                      |         |                                    |           | General                                 |                   |
|               | ZKTECO               |         |                                    |           |                                         | ⊖ □ ⊗ 10 00:02:43 |
|               | System Management    |         | Basic settings Database Settings   |           |                                         |                   |
|               | System Mary          | agement | Ticket Header content              | Welcon    | ne                                      | ^                 |
|               | Equipment management |         | Ticket tail content                |           |                                         |                   |
|               | Sentry bax setting   |         |                                    |           |                                         |                   |
|               | Data synchronization |         |                                    |           |                                         |                   |
|               |                      |         |                                    |           |                                         |                   |
|               |                      |         |                                    |           |                                         |                   |
|               |                      |         |                                    |           |                                         |                   |
|               |                      |         | Tticket Header Picture             | iii - 1   | The bmp file is less than 1M and can on | ly be 1 bit       |
|               |                      |         |                                    | 0         |                                         |                   |
|               |                      |         |                                    |           |                                         |                   |
|               |                      |         | Ticket tail Picture                | <i>10</i> | The bmp file is less than 1M and can on | ly be 1 bit       |
|               |                      |         |                                    | 0         |                                         |                   |
|               |                      |         |                                    |           |                                         |                   |
|               |                      |         | Full parking spaces are allowed to |           |                                         | Df course(F7      |
|               |                      |         | ProvisionalA 🗹 MonthCarA           | MonthCarB |                                         |                   |
| record system |                      |         | Vehicle limit Start the            |           | Open and start on holidays              | A and allow       |
| Icon Th       |                      |         | ICI ProvisionalA                   |           | Honday                                  |                   |
|               |                      |         | C MonthCarA                        |           | Tuesday                                 | cortif4           |
| L             |                      |         |                                    |           |                                         | Fixed cars        |
|               |                      |         |                                    |           |                                         |                   |

# 7.1 System Management

| sic settings | Database Settings                  |         |                                                    |
|--------------|------------------------------------|---------|----------------------------------------------------|
|              | t Header content<br>t tail content | Welcome |                                                    |
| Tticke       | et Header Picture                  | 8       | The bmp file is less than 1M and can only be 1 bit |
| Ticket       | t tail Picture                     | 0       | The bmp file is less than 1M and can only be 1 bit |
| Full parking | spaces are allowed to enter the    | vehicle |                                                    |
| Provision    | nalA 🗹 MonthCarA 🗹 Month           | CarB    |                                                    |
| Vehicle      | limit Start the                    |         | Open and start on holidays Monday                  |
| MonthC       | arA                                |         | Tuesday                                            |

- **Ticket header content**: Name of the company. (This field is mandatory).
- Ticket header picture: Click

to select the save path of pictures. This field is mandatory.

- **Ticket tail picture:** Click *intersection* to select the save path of pictures. This field is mandatory.
- **Full Parking space are allowed to enter the vehicle:** It could authorization for the car when the parking space is full.

| Basic settings | Database Settings                   |                                                                                             |
|----------------|-------------------------------------|---------------------------------------------------------------------------------------------|
|                |                                     |                                                                                             |
| Mont           | thly car warning day                | 0 🗘 Day                                                                                     |
| refres         | h time                              | 10                                                                                          |
| Туре           | of barcode printed at the entrance  | Bar code ~                                                                                  |
|                | Whether to enable car card          |                                                                                             |
|                | Cars come and go many times a month | Monthly statistical space for cars                                                          |
|                | Set monthly car as temporary car    |                                                                                             |
|                | Temporary vehicle entrance and exit | Enable fixed fare                                                                           |
|                | Enable consumer discounts           | Print coupons                                                                               |
| Ticket box     | setting                             |                                                                                             |
|                | Enable small ticket mode            | Paperless Automatic opening                                                                 |
|                | Print license plate                 |                                                                                             |
|                | Enable license plate recognition    |                                                                                             |
| Print          | the receipt and opening             | 0 🗘 s The alarm signal is triggered if the car does not go after this time, 0: disable this |
| Ticke          | t Header content                    | Welcome                                                                                     |
| Ticke          | t tail content                      |                                                                                             |

- **Monthly car warning day:** If the validity period of a fixed car is shorter than the specified value, the number of remaining days is displayed on the LED screen when the car enters and exits the parking lot.
- **Refresh time:** Set the refresh time, the default is 10s.
- **Type of barcode printed at the entrance:** You can choose to print one-dimensional code or two-dimensional code.
- Whether to enable car card: Allow swiping the card.
- **Cars come and go many times a month:** A fixed car can enter and exit the parking lot with no matched record required.
- **Monthly statistical space for cars:** A fixed car occupies a parking space after entering the parking lot.
- Set monthly car as temporary car: After the validity period expires, a fixed car is treated as a provisional car.

- **Temporary vehicle entrance and exit:** A provisional car can enter and exit the parking lot with no matched record required.
- **Enable fixed fare:** Specified rules must be followed during the authorization and renewal of a fixed car.
- **Enable consumer discounts:** If this item is selected, a discount is applied when a car exits the parking lot; otherwise, the parking expense is charged based on the original price.
- **Print coupons:** If this item is selected, the receipt is printed when a car exits the parking lot; otherwise, the receipt is not printed.

#### Ticket box setting:

- Enable small ticket mode: Open ticket verification.
- **Paperless Automatic opening:** After setting, if there is no printing paper in the ticket dispenser, the barrier will open.
- **Print license plate:** Print license plate number.
- **Enable license plate recognition:** Turn on the license plate recognition function.
- **Print the receipt and opening the alarm if the car does not go after this time:** Set vehicle stay overtime alarm.
- **Ticket header content:** The contents of the entrance of the ticket dispenser.
- **Ticket tail content:** The contents of the exit of the ticket dispenser.

| Vehicle limit Start the                    |       | Open and start on | holiday | s     |        |
|--------------------------------------------|-------|-------------------|---------|-------|--------|
| ProvisionalA                               |       | Monday            |         |       |        |
| MonthCarA                                  |       | Tuesday           |         |       |        |
| MonthCarB                                  |       | 🔲 Wednesday       |         |       |        |
| MonthCarC                                  |       | Thursday          |         |       |        |
| MonthCarD                                  |       | 🔲 Friday          |         |       |        |
|                                            |       | 🔲 Saturday        |         |       |        |
|                                            |       |                   |         |       |        |
|                                            |       | 🖸 Sunday          |         |       |        |
|                                            |       | Sunday            |         |       |        |
| Quick release time                         |       | Sunday            |         |       |        |
|                                            | 00:00 | Sunday            |         | 00:00 | ¢      |
| No.1                                       | 00:00 |                   |         | 00:00 | *<br>* |
| Quick release time<br>No.1<br>No.2<br>No.3 |       | \$                |         |       |        |

- Vehicle limit start the type: Set a fixed vehicle limit, after setting the corresponding vehicle will not allowed to pass.
- **Open and start on holidays:** Open holiday release, you could setting to Monday, Tuesday.
- **Quick release time:** After setting the opening time, the brakes will remain normally open during this period of time.

| ZKTeco                             | Monitor                   | Authority         | Financial           | Reports              | System                  | advertising                     |           |                            | \$\$ () 🔾 ()    |
|------------------------------------|---------------------------|-------------------|---------------------|----------------------|-------------------------|---------------------------------|-----------|----------------------------|-----------------|
|                                    | ZKTeco                    |                   |                     |                      |                         |                                 | • • • • • | $\Theta \square \emptyset$ | 13:51:24        |
|                                    | System Management         | Basic             | settings Database S | ettings              |                         |                                 |           |                            | 10101121        |
|                                    | System Management         | :                 |                     |                      |                         |                                 |           |                            |                 |
|                                    | Equipment management      |                   |                     |                      |                         |                                 |           |                            |                 |
|                                    | Sentry box setting        |                   | Backup database     | C:\                  | db.backup               |                                 |           | Backup database            |                 |
|                                    | Data synchronization      |                   | Restore database pa | ath C:\              | db.backup               |                                 | 1         |                            |                 |
|                                    | Data synchronization      |                   | Database name       | DB                   | zkteco                  |                                 |           | Reply to database          |                 |
|                                    |                           |                   | Automatic backup    | database             | Automatic backup        |                                 |           | Automatic setting          |                 |
|                                    |                           |                   |                     |                      | Automatic backup        |                                 |           | Automatic second           |                 |
|                                    |                           |                   | All                 | 1                    |                         |                                 | ▼ Day     |                            |                 |
|                                    |                           |                   | Aisle               | D:\                  | Program Files (x86)\ZK1 | <pre>FecoParking\DbBackup</pre> | <u> 6</u> |                            |                 |
|                                    |                           |                   |                     |                      |                         |                                 |           |                            |                 |
|                                    |                           |                   |                     |                      |                         |                                 |           |                            |                 |
|                                    |                           |                   |                     |                      |                         |                                 |           |                            | -               |
| - 🛶 🗾                              |                           |                   |                     |                      |                         |                                 |           |                            | :ourse F7       |
|                                    |                           |                   |                     |                      |                         |                                 |           |                            |                 |
| atest record syst                  |                           |                   |                     |                      |                         |                                 |           |                            | :k and allowlis |
| Icon Typ                           |                           |                   |                     |                      |                         |                                 |           |                            | ik and allowlis |
| <ul> <li>Me</li> <li>Me</li> </ul> |                           |                   |                     |                      |                         |                                 |           |                            | cost F4         |
| He                                 |                           |                   |                     |                      |                         |                                 |           |                            | Fixed car F9    |
| -                                  | ssage Parking equipment a |                   |                     |                      | to reconnect:2021-12-   |                                 | _         |                            |                 |
| He                                 | ssage Parking equipment a | 2021-12-07 16:00: | 46 192.             | 168.107.88- Device r | reconnect:2021-12-07 1  | 6:00:46 ¥                       |           |                            |                 |

#### **Database Settings:**

- Backup database: You could click 🐸 Backup database backup the database.
- **Restore database path:** You could click *means*, then choose the database document to restore it.
- **Database name:** Setting the database name for it.
- Automatic backup database: If you click Automatic backup, the database will be automatic backup.
- **All:** You could set the number of days for automatic backup.
- **Aisle:** Automatic backup file path.

# 7.2 Equipment Management

| ZKTzco             | Monitor                                                                                                | Authority | Financial                             | Reports                                                                                               | System advertising                                                                                                    | Gener  |                  | @00<br>0                                 |
|--------------------|----------------------------------------------------------------------------------------------------|-----------|---------------------------------------|----------------------------------------------------------------------------------------------------|----------------------------------------------------------------------------------------------------|--------|------------------|------------------------------------------|
|                    | ZKTECO                                                                                                 |           |                                       |                                                                                                    |                                                                                                    | 100700 | ⊖⊡⊗              | 10 00:02:43                              |
|                    | System Management<br>Equipment management<br>LPR equip<br>TricketBox<br>PC equip<br>Sentry box setting | Deivce    | name De<br>+ ZK kense U<br>ZK kense U | re 🛱 Delete<br>WYCe P address<br>RC100 192.168.164.204<br>RC100 192.168.164.98<br>RC100 192.168.3.201 | Query machine                                                                                                    |        | Q. Query machine |                                          |
| test record system | Car pa<br>Work sta<br>Regional la<br>Data synchronization                                              | tion      |                                       |                                                                                                    | Add Device<br>Device name<br>IP address<br>The port number<br>User name<br>Password<br>Device type<br>The LED displays the number of rows |        | •<br>•<br>•      | st courself?                             |
| Icon T             |                                                                                                    |           |                                       |                                                                                                    | -                                                                                                    |        | Service of a     | A and allowin<br>cortiF4<br>Fixed cargP9 |

## 7.2.1 Add LPR Equipment

| On the equipment settings interface, click $+$ Add to access the device addition interface and set |
|----------------------------------------------------------------------------------------------------|
| relevant information. Then click save the settings or click settings to cancel the                 |
| operation.                                                                                         |

| + Add      | Save 🗎    | Delete          |                                           |                                                       |                  |
|------------|-----------|-----------------|-------------------------------------------|-------------------------------------------------------|------------------|
| name       | Device    | IP address      | Query machine                             |                                                       |                  |
| ZK license | . LPRC100 | 192.168.164.204 |                                           | ~                                                     | Q Query machine  |
| ZK license | LPRC100   | 192.168.164.98  |                                           |                                                       | Se quely moenine |
| ZK license | LPRC100   | 192.168.3.201   |                                           |                                                       | Stop the query   |
|            |           |                 | - Add Device<br>Device name<br>IP address | ZK license plate recognition 20 192 . 168 . 164 . 204 | ] •              |
|            |           |                 | The port number                           | 443                                                   |                  |
|            |           |                 | The port number<br>User name              | 443<br>admin                                          |                  |
|            |           |                 |                                           |                                                       |                  |
|            |           |                 | User name                                 | admin<br>123456                                       | ]<br>]<br>] •    |

- **Device Name/IP Address:** Click to search for devices and select a device. Then the device name and IP address are displayed in **Add Device**. The device information is mandatory and can also be manually entered.
- The port number: Device default port.
- Username/Password: Name/password of the camera.
- **Device Type:** Four value options are available: ZK license plate recognition, ZK park controllers, ZK license plate recognition 200 and ZK license plate recognition 300.
- The LED displays the number of rows: The Monochrome two-line screen is default.

### 7.2.2 Add a Ticket Box

The setting is the same as add a IPR equipment. For more information, please refer to <u>7.2.1 Adding</u> <u>LPR Equipment</u>.

| ZKTECO               | Monitor                                   | Authority | Financial   | Reports                  | System                                             | advertising  |       |                  |                          |
|----------------------|-------------------------------------------|-----------|-------------|--------------------------|----------------------------------------------------|--------------|-------|------------------|--------------------------|
|                      | ZKTeco                                    |           |             |                          |                                                    |              |       | eneral           | 10 00:02:43              |
|                      | System Management<br>Equipment management |           | + Add 🗎 Sav | e 🖹 Delete<br>IP address | Query machine                                      |              |       | Q. Query machine |                          |
|                      | LPR equis                                 | Deivce    |             |                          |                                                    |              |       | Stop the query   |                          |
|                      | Sentry box setting<br>Car pa<br>Work str  | dion      | -           |                          |                                                    |              |       |                  |                          |
|                      | Regional I<br>Data synchronization        | nkage     |             |                          | Add Device<br>Device na<br>IP addres<br>The port o |              |       | ·<br>·           |                          |
|                      |                                           |           |             |                          | User nam<br>Password<br>Ticket bo                  |              | admin | •                | >1 course(F7             |
| Latest record system |                                           |           |             |                          | Type of m                                          | otor vehicle |       | * *              | s and allowin<br>cont/F4 |
| Recorded:admin       |                                           |           |             |                          |                                                    |              |       | AMILLAN'S        | THE CAUSE                |

## 7.2.3 Add an IPC Device

| KTeco         | Monitor                         | Authority | Financial   | Reports | System adv     | vertising |                    | @ O 😔        |
|---------------|---------------------------------|-----------|-------------|---------|----------------|-----------|--------------------|--------------|
|               |                                 |           |             |         |                |           | General            |              |
|               | ZKTeco                          |           |             |         |                |           | $\Theta \square ($ | 10 00:02:43  |
|               | System Management               |           | 🕇 Add 🗎 Sav |         |                |           |                    |              |
|               | Equipment management            |           | Name        | p       | Add Device     |           |                    |              |
|               | LPR equit                       |           |             |         | Device name    |           | •                  |              |
|               | TicketBox                       |           |             |         | Device IP      | 1         |                    | -            |
|               | IPC equip<br>Sentry box setting | oment.    | -           |         | Login account  |           | •                  | -            |
|               | Carpa                           | rk .      | -           |         | Login password |           | •                  |              |
|               | Work stu                        | ation     |             |         |                |           |                    |              |
|               | Regional I                      | inkage    |             |         |                |           |                    |              |
|               | Data synchronization            |           |             |         |                |           |                    |              |
|               |                                 |           |             |         |                |           |                    | -            |
|               |                                 |           |             |         |                |           |                    | -            |
|               |                                 |           |             |         |                |           |                    |              |
|               |                                 |           |             |         |                |           |                    | -            |
|               |                                 |           |             |         |                |           |                    | Of coune(F7  |
| record system |                                 |           |             |         |                |           |                    |              |
| Icon Ty       |                                 |           |             |         |                |           |                    | A and allow  |
|               |                                 |           |             |         |                |           |                    | cort/F4      |
|               |                                 |           |             |         |                |           | Comments of the    | Fixed carlys |
| ded:admin     |                                 |           |             |         |                |           |                    |              |

- **Device name:** Need to manually input the device name.
- **Device IP:** Need to manually input the device IP.
- Login account/Password: Account/password of the camera.

**Note:** The gateway for the IPC must the same as the PC.

## 7.3 Sentry Box Setting

Click [System]  $\rightarrow$  [Sentry box setting] to access Workstation settings interface.

|               |                    |      |               | 1.00   |               |             |           | General |                    |
|---------------|--------------------|------|---------------|--------|---------------|-------------|-----------|---------|--------------------|
| 2             | ZKTECO             |      |               |        |               |             |           |         | ⊖ □ ⊗ _10 00:02:43 |
| Sys           | stem Management    |      | + Add         | a Save | S Cancel      |             |           |         |                    |
| Eq            | uipment management |      | nam           |        | parking space |             |           |         |                    |
| Ser           | ntry box setting   |      | + MyPar<br>ZK |        | 1000          | Parking lot | Yard      |         |                    |
|               | Car park           |      |               |        | 1000          | 1000000     |           |         |                    |
|               |                    | _    |               |        |               | Name        | ZK        |         |                    |
|               | Work station       |      |               |        |               | Space       | 1000      |         |                    |
|               | Regional linka     | ge . |               |        |               | Comment     |           |         |                    |
| Da            | ta synchronization |      | P             |        |               | Information | $\otimes$ |         |                    |
|               |                    |      |               |        |               |             | _         |         |                    |
| record system |                    |      |               |        |               |             |           |         | Of coursels?       |

### 7.3.1 Car Park

A parking lot has multiple parking areas. Click [Sentry box setting]  $\rightarrow$  [Car park] to enter Parking Area settings interface, on which you can add, edit, and delete parking areas.

| System Management    | + | Add 🗎 Save | S Cancel                   |                            |           |   |  |
|----------------------|---|------------|----------------------------|----------------------------|-----------|---|--|
| Equipment management |   | name       | parking space              |                            |           |   |  |
|                      | 1 | MyParking  | 1000                       |                            |           |   |  |
| entry box setting    |   | ZK         | 1000                       | Parking lot                | Yard      |   |  |
| Car park             |   |            |                            | Name                       | ZK        | • |  |
| Work station         |   |            |                            | Space                      | 1000      |   |  |
| Regional linkage     |   |            |                            | space                      | 1000      |   |  |
| Data synchronization |   |            |                            | Comment                    |           |   |  |
| Saa synchronization  | F | >          | In                         | formation                  | $\otimes$ |   |  |
|                      |   | Successfu  | l operation,Refreshing, pl | ease ignore the operation. |           |   |  |

- **Parking Lot:** Parking lot of the parking area. The default value is Yard, which is the only value.
- **Name:** Name of the parking area. This field is mandatory.
- **Spaces:** Total number of parking spaces of this parking area.
- **Comments:** Description of the parking area. This field is optional.

### 7.3.2 Adding a Workstation

Select a parking area: On the left of the booth setup interface, select a parking area as the workstation of the device. A parking area must be added to Parking Area in advance.

### 7.3.3 Workstation

Click [**Sentry box setting**] → [**Workstation**] to access Workstation settings interface:

| ZKTECO               |                                                                                                    |                                                             |
|----------------------|----------------------------------------------------------------------------------------------------|-------------------------------------------------------------|
| System Management    | 🕂 Add 🛛 😭 Save 🗊 Delete                                                                                                    |                                                             |
| Equipment management | B-R Yard                                                                                                    | Basic settings Channel added                                |
| Sentry box setting   |                                                                                                    | Workstation name station *                                  |
| Car park             | station                                                                                                    | Workstation IP 192 . 168 . 164 . 32 *                       |
| Work station         | ZK                                                                                                    | Display mode selection                                      |
| Regional linkage     |                                                                                                    | Enable manual release                                       |
| Data synchronization |                                                                                                    | Temporary card quick exit                                   |
|                      |                                                                                                    | Display mode selection   2*2 3*3 4*4  Enable manual release |
|                      | Temporary card quick exit         Quit check license plate         Temporary car-free allowed         Single channel mode         Replacement models are allowed for temporary |                                                             |
|                      |                                                                                                    |                                                             |
|                      |                                                                                                    | Entrance inspection license plate                           |
|                      |                                                                                                    |                                                             |
|                      |                                                                                                    |                                                             |
|                      |                                                                                                    |                                                             |
|                      |                                                                                                    |                                                             |
|                      |                                                                                                    |                                                             |
|                      |                                                                                                    |                                                             |
|                      |                                                                                                    |                                                             |
|                      |                                                                                                    |                                                             |

- **Workstation name:** Name of the workstation. This field is mandatory. The workstation name can be duplicate with other workstation names.
- **Workstation IP:** IP address of the workstation. This field is mandatory. You cannot specify multiple workstations for a single IP address.
- **Display mode selection:** Show monitoring windows.
- **Enables manual release:** If this item is selected, the boom barrier can be manually raised to allow cars to pass.
- **Temporary card quickly exit:** If a provisional car does not involve parking expenses, the charging confirmation interface is not displayed and the boom barrier is raised to allow the car to pass.
- **Quit check license plate:** If this item is selected, a car can exit the parking lot after its license plate is checked.
- **Temporary car-free allowed:** If this item is selected, the Free button is available on the provisional car charging interface to exempt the parking expenses of provisional cars.

- **Single channel mode:** If this item is selected, a channel is physically used as both the entrance and the exit. However, it is recommended that different logical channels be bound to different cameras.
- **Replacement models are allowed for temporary:** The car type can be changed for a provisional car on the provisional car charging interface. Different charging rules are applied for different car types and therefore the charging result changes accordingly.
- Entrance check license plates: If this item is selected, a car can enter the parking lot after its license plate is checked.

| Intrance              |                 |                      |  |  |
|-----------------------|-----------------|----------------------|--|--|
| Channel<br>name       | entrance        |                      |  |  |
| The Master<br>device  | Main cameras    | O LPR and ticket box |  |  |
| Inlet and outlet type | Largest car *   | LPR and ticket box   |  |  |
| Automatic temporary   |                 | Main<br>cameras      |  |  |
| Automatic channels    | ally open fixed | Ticket box           |  |  |
| Round from            | 上午 12:00 🗘      | Auxiliary<br>camera  |  |  |
| Rounded               | 下午 11:59 🌲      | IPC                  |  |  |

- **Channel name:** You can click the channel name to modify it. The default name is Entrance.
- **The master device:** You could choose the Main camera, LPR and ticket box, Ticket box.
- **Inlet and outlet types:** Select an access type from the drop-down list. The value options include largest car entrance, largest car exit, small car entrance, small car exit, central charging point and central change exit.
- **Automatic open temporary channels:** After this item is selected, the boom barrier is automatically raised when a car is identified as a provisional car.
- **Automatically open fixed channels:** After this item is selected, the boom barrier is automatically raised.
- **Round time:** Channel working time, the system does not run beyond the time range.

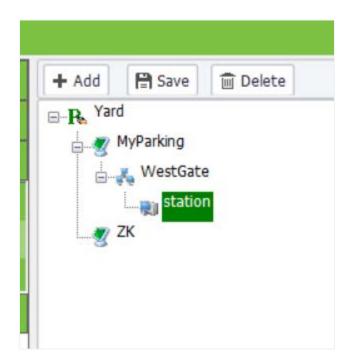

- **Equipment:** It refers to ZK park controllers. Select a value from the drop-down list. Park controllers must be added to Equipment in advance. For more information, please refer to <u>7.2.1</u> Add LPR Equipment.
- **Camera IP:** Select a value from the drop-down list. Devices must be added to Equipment in advance.
- **Camera:** Position that the main camera is displayed on the monitoring interface. After an IP address is set for the main camera, the default position of the main camera is 0, which means no position is selected. You can select a position from the drop-down list. The value options include 1, 2, 3, and 4.
- **Auxiliary camera IP:** Select a value from the drop-down list. Devices must be added to Equipment in advance.
- **Plate matching precision:** Match precision for identifying license plates. The default value is exact match. Other two value options are available: 6 and 5.
- Set the enabled car model or a custom name: Click, the following prompt will pop up, select the enabled car model. You can modify the car model name. Then click to save the settings. When the car model name is modified, it is synchronized to [Yards allowed entry model] on the interface.

### 7.3.4 Regional Linkage

Region linkage setting involves setting the impact of car entry and exit on the number of parking spaces of the parking area. Click [**Terminal**]  $\rightarrow$  [**Region Linkage**] to access Region Linkage settings interface:

|               | ZKTECO                                                                                                    |   |           |               |         |        |                 | General           |     |              |
|---------------|----------------------------------------------------------------------------------------------------|---|-----------|---------------|---------|--------|-----------------|-------------------|-----|--------------|
|               | and the second second second second second second second second second second second second second second second |   |           |               |         |        |                 |                   | -10 | 00:02:43     |
|               | ystem Management                                                                                                 |   |           |               |         |        |                 |                   |     |              |
|               | quipment management                                                                                              |   | name      | parking space | Remarks |        | The name of the | Guide type Delete |     |              |
| S             | entry box setting                                                                                                | 1 | MyParking | 1000          |         |        | • entrance      | Add 👘             |     |              |
|               | Car park                                                                                                    |   | ZK        | 1000          |         |        |                 |                   |     |              |
|               | Work station                                                                                                    |   |           |               |         |        |                 |                   |     |              |
|               | Regional linkage                                                                                                 |   |           |               |         |        |                 |                   |     |              |
|               | Data synchronization                                                                                             |   |           |               |         |        |                 |                   |     |              |
|               |                                                                                                    |   |           |               |         |        |                 |                   |     |              |
|               |                                                                                                    |   |           |               |         | Select |                 |                   |     |              |
|               |                                                                                                    |   |           |               |         |        |                 |                   |     |              |
|               |                                                                                                    |   |           |               |         | Save   |                 |                   |     |              |
|               |                                                                                                    |   |           |               |         |        |                 |                   |     |              |
|               |                                                                                                    |   |           |               |         |        |                 |                   |     |              |
|               |                                                                                                    |   |           |               |         |        |                 |                   |     |              |
|               |                                                                                                    |   |           |               |         |        |                 |                   |     |              |
| -             |                                                                                                    |   |           |               |         |        |                 |                   | or  | course(##    |
|               |                                                                                                    |   |           |               |         |        |                 |                   |     |              |
| record system |                                                                                                    |   |           |               |         |        |                 |                   |     | -            |
| Icon 1        |                                                                                                    |   |           |               |         |        |                 |                   | 8   | A and allow  |
| -             |                                                                                                    |   |           |               |         |        |                 |                   |     | contif-4     |
|               |                                                                                                    |   |           |               |         |        |                 |                   |     | Fixed cardin |

The process for adding a region linkage:

- 1. **Select a parking area:** On the left of the interface, select an area. A parking area must be added to Parking Area in advance. For more information, please refer to <u>7.3 Sentry box setting</u>.
- 2. Select a channel: Then, click Select, select the required channel from the displayed channel list,

and then click . Channels must be added to Workstation in advance. Channels must be added to Workstation in advance. For more information, please refer to <u>7.3.2 Adding a</u> <u>workstation</u>.

|   | Channel List     | t ()                 |
|---|------------------|----------------------|
| 0 | Name             | Car Type             |
| V | Entrance Channel | Largest car entrance |
|   | Entrance Channel | Small car entrance   |
|   |                  |                      |
|   |                  |                      |
|   |                  |                      |
|   |                  |                      |
|   |                  |                      |

 Set the guide type: The selected channel will be displayed on the right of the interface. Click Guide Type and select an impact type from the drop-down list. The value options include Added and Reduction.

| -           | **************************** | ***************************** |       |      |   |
|-------------|------------------------------|-------------------------------|-------|------|---|
| <i>d.</i> E | Entrance C                   | hannel                        | Adde  | d 🔽  | 1 |
|             |                              |                               | Add   | ed   | 1 |
|             |                              |                               | Reduc | tion | 1 |

4. Click Save to save the setting.

| P         |               | I       | nformat | ion |    |                 | (          | $\otimes$ |
|-----------|---------------|---------|---------|-----|----|-----------------|------------|-----------|
|           | Suc           | cess    |         |     |    |                 |            |           |
| name      | parking space | Remarks |         |     | F. | The name of the | Guide type | Delete    |
| MyParking | 1000          |         |         |     |    | entrance        | Add        | 8         |
| ZK        | 1000          |         | 1       |     |    |                 |            |           |
|           |               |         |         |     |    |                 |            |           |
|           |               |         | Sele    |     |    |                 |            |           |
|           |               |         | Sav     | e   |    |                 |            |           |

**Note:** Multiple region linkages can be added for a parking area.

5. Editing a region linkage: Select a region linkage to be edited, modify the guide type set in Step

(3)," The process for adding a region linkage", then click Saved .

6. Deleting a region linkage: Select a region linkage to be deleted and click

# 7.4 Date Synchronization

| ZKTeco              | Monitor                                    | Authority | Financial                | Reports | System        | advertising            |                             |                             | $\odot \odot \odot \odot$ |
|---------------------|--------------------------------------------|-----------|--------------------------|---------|---------------|------------------------|-----------------------------|-----------------------------|---------------------------|
| 1                   |                                            |           |                          |         |               |                        |                             | General                     |                           |
|                     | ZKTECO                                     |           |                          |         |               |                        |                             | ⊖⊟⊗                         | -10 00:02:43              |
|                     | System Management                          |           | □<br>□<br>□<br>192.168.1 | 164.98  | [2021-11-1    | 0 08:16:53]Select the  | i unit                      | *                           |                           |
|                     | Equipment management                       |           |                          | 3.201   | [2021-11-1    | 0 08:16:55]Select the  | unit                        |                             |                           |
|                     | Sentry box setting<br>Data synchronization |           |                          |         |               |                        |                             |                             |                           |
|                     | Data synchron                              | nization  |                          |         |               |                        |                             |                             |                           |
|                     |                                            |           |                          |         |               |                        |                             |                             |                           |
|                     |                                            |           |                          |         |               |                        |                             |                             |                           |
|                     |                                            |           |                          |         |               |                        |                             | <u>v</u>                    |                           |
|                     |                                            |           |                          |         | praticanize ( | slocklist and allowli- | Read blocklist and allowist | Clear blocklid and allowist |                           |
|                     |                                            |           |                          |         | Synchronia    | is offline parameter   | Read off line parameters    | Synchronizing device time   |                           |
|                     |                                            |           |                          |         | Synchr        | onized fixed car       | Read fixed car              | Class the fixed car         |                           |
|                     |                                            |           |                          |         | Re            | ad version             | Entract new records         | Number of read records      | -                         |
| 1                   | 1                                          |           |                          |         |               |                        |                             |                             | Of course#7               |
| Latest record syste | -                                          |           |                          |         |               |                        |                             |                             |                           |
| Icon                | 1                                          |           |                          |         |               |                        |                             |                             | x and allowin             |
|                     |                                            |           |                          |         |               |                        |                             | 1                           | Fixed car(F9              |
|                     |                                            |           |                          |         |               |                        |                             |                             |                           |
| Recorded:admin      |                                            |           |                          |         |               |                        |                             |                             |                           |
|                     |                                            |           |                          |         |               |                        |                             |                             |                           |

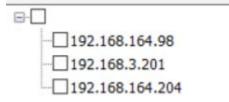

First choose the device, you could synchronize the information from the device or software.

|                                                                                              | unit                                                     |                                                            |
|----------------------------------------------------------------------------------------------|----------------------------------------------------------|------------------------------------------------------------|
| [2021-11-10 08:16:55]Select the u                                                            | unit                                                     |                                                            |
|                                                                                              |                                                          |                                                            |
|                                                                                              |                                                          |                                                            |
|                                                                                              |                                                          |                                                            |
|                                                                                              |                                                          |                                                            |
|                                                                                              |                                                          |                                                            |
|                                                                                              |                                                          |                                                            |
|                                                                                              |                                                          |                                                            |
|                                                                                              |                                                          |                                                            |
|                                                                                              |                                                          | 5                                                          |
| unchronize blocklist and allowlin                                                            | Read blocklist and allowlist                             | Clear blocklist and allowlist                              |
| nchronize blocklist and allowli:                                                             | Read blocklist and allowlist                             | Clear blocklist and allowlist                              |
|                                                                                              | Read blocklist and allowlist<br>Read off line parameters | Clear blocklist and allowlist<br>Synchronizing device time |
| rnchronize blocklist and allowli:<br>Synchronous offline parameter<br>Synchronized fixed car |                                                          |                                                            |

• **Synchronize blocklist and allowlist:** Synchronize blocklist and allowlist from software to device.

- **Read blocklist and allowlist:** Read blocklist and allowlist from software to device.
- **Clear blocklist and allowlist:** Clear blocklist and allowlist for device.
- **Synchronous offline parameter:** Synchronous offline parameter from software to device.
- **Read offline parameters:** Read offline parameters from software to device.
- **Synchronizing device time:** Synchronizing time from computer.
- **Synchronized fixed car:** Synchronized fixed car from software to device.
- **Read fixed car:** Read fixed car from software.
- Clear the fixed car: Clear the fixed car. From software.
- **Read version:** Read version from device.
- **Extract news records:** Extract news records from device.
- **Number of read record:** Number of read record from device.

# 8 Advertisement

| ZKTECO               | Montor | Authority       | Financial       | Reports | System | advertising |                | @ (?) ⊖ ⊗                 |
|----------------------|--------|-----------------|-----------------|---------|--------|-------------|----------------|---------------------------|
|                      |        |                 | -               |         |        |             | General        |                           |
|                      | ZKTeco |                 |                 |         |        |             |                | 10 00:02:43               |
|                      |        | Picture display | 30 🔄 S 🔲 Turn o | on ad   |        |             | ති             |                           |
|                      |        |                 |                 |         |        |             |                |                           |
|                      |        |                 |                 |         |        |             |                |                           |
|                      |        |                 |                 |         |        |             |                |                           |
| -                    |        |                 |                 |         |        |             |                |                           |
|                      |        |                 |                 |         |        |             |                |                           |
|                      |        |                 |                 |         |        |             |                |                           |
|                      |        |                 |                 |         |        |             |                |                           |
|                      |        |                 |                 |         |        |             |                |                           |
|                      |        |                 |                 |         |        |             |                | •                         |
|                      |        |                 |                 |         |        |             |                | Of course(F7              |
| Latest record system |        |                 |                 |         |        |             |                |                           |
| Icon Ty              |        |                 | -               |         |        |             | 00.00.00/00.00 | tk and allowly<br>cost(F4 |
|                      |        |                 |                 |         |        |             | 50             | Fixed car/F9              |
|                      |        |                 |                 |         |        |             |                |                           |
| Recorded:admin       |        |                 |                 |         |        |             |                |                           |

In this interface, you could set the video to play on screen.

| Picture display 30 1 s Turn on ad                                      | ß                  |
|------------------------------------------------------------------------|--------------------|
| Click to add the video, only MP4 format is supported by default, click | ✓ Up or down       |
| advertising. Click to delete the video. Click                          | to set ad playing  |
| time. Click to turn on or turn off the ad. Click to send the           | e video to display |
| screen. Click to stop or run the video. Click to adju                  | ust the volume.    |

Note: The advertisement is displayed on the external display not the ticket dispenser.

# 9 Appendix

## 9.1 Date Setting

The following is an example of setting the birthday of an added employee.

Click ▼ next to Birthday. The date panel is displayed, as shown in the figure below:

|                 | e Number  |          |          |        |        |     |      |               |   |
|-----------------|-----------|----------|----------|--------|--------|-----|------|---------------|---|
| sic Information |           |          |          |        |        |     |      |               |   |
|                 |           |          |          |        |        |     |      | (200*200)     |   |
| Emp Number      |           |          |          |        |        |     |      |               |   |
| First Name      |           |          |          | *      |        |     |      |               | Î |
| Last Name       |           |          |          |        |        |     |      |               |   |
| Emp Department  | Departme  | nt       |          | • •    |        |     |      | No image data |   |
| Emp Gender      |           |          |          | • •    |        |     |      |               |   |
|                 |           |          |          |        |        |     |      |               |   |
| Password        |           |          |          |        |        |     |      |               |   |
| ECP Phone       |           |          |          |        |        | En  | nail |               |   |
| Birthday        | 2017-01-0 | 5        |          | -      |        |     |      |               |   |
|                 |           | Fri      | day, J   | une 0  | 9, 201 | 7   |      |               |   |
|                 | +         |          | Janu     | ary, 2 | 017    |     |      | 2             |   |
|                 | Sun       | Mon      | Tue      | Wed    | Thu    | Fri | Sat  |               |   |
|                 | 25        | 26       | 27       | 28     | 29     | 30  | 31   |               |   |
|                 | 1         | 2        | 3        | 4      | 5      | 6   | 7    |               |   |
|                 | 8         | 9        |          | 11     | 12     | 13  | 14   |               |   |
|                 | 15        | 16       | 17       | 18     | 19     | 20  | 21   |               |   |
|                 | 22        | 23<br>30 | 24<br>31 | 25     | 26     | 27  | 28   |               |   |
|                 |           |          |          |        | 2      |     | 4    |               |   |

**Note:** The current date is selected by default.

Click **I** to select the month, or double-click the month column and select the month.

|    |     | Fri | day, J | une 0  | 9, 2017 | 7   |     | Friday, June 09, 2017 |     |       |     |
|----|-----|-----|--------|--------|---------|-----|-----|-----------------------|-----|-------|-----|
| ۹. | 1   |     | Janu   | ary, 2 | 017     |     |     | 4                     | 20  | 17    | •   |
|    | Sun | Mon | Tue    | Wed    | Thu     | Fri | Sat | Jan                   | Feb | Mar   | Apr |
|    | 25  | 26  | 27     | 28     | 29      | 30  | 31  | Jun                   |     | , ici |     |
|    | 1   | 2   | 3      | 4      | 5       | 6   | 7   | 272                   |     |       |     |
|    | 8   | 9   | 10     | 11     | 12      | 13  | 14  | May                   | Jun | Jul   | Aug |
|    | 15  | 16  | 17     | 18     | 19      | 20  | 21  |                       |     |       |     |
|    | 22  | 23  | 24     | 25     | 26      | 27  | 28  | Sep                   | Oct | Nov   | Dec |
|    | 29  | 30  | 31     | 1      | 2       | 3   | 4   | Sep                   | ou  |       | Dec |

Click **I** to select the year, or double-click the year column and select the year.

| 4    | Friday, Jun<br>2010- |      | ,    |
|------|----------------------|------|------|
| 2009 | 2010                 | 2011 | 2012 |
| 2013 | 2014                 | 2015 | 2016 |
| 2017 | 2018                 | 2019 | 2020 |

Click **I** to select the year range, or double-click the year range column and select the year range.

|       | Contraction of the second | e 09, 2017<br>-2099 | ,     |
|-------|---------------------------|---------------------|-------|
| 1990- | 2000-                     | 2010-               | 2020- |
| 1999  | 2009                      | 2019                | 2029  |
| 2030- | 2040-                     | 2050-               | 2060- |
| 2039  | 2049                      | 2059                | 2069  |
| 2070- | 2080-                     | 2090-               | 2100- |
| 2079  | 2089                      | 2099                | 2109  |

| 4     | Friday, Jun<br>2000 | e 09, 2017<br>-2099 |       |
|-------|---------------------|---------------------|-------|
| 1990- | 2000-               | 2010-               | 2020- |
| 1999  | 2009                | 2019                | 2029  |
| 2030- | 2040-               | 2050-               | 2060- |
| 2039  | 2049                | 2059                | 2069  |
| 2070- | 2080-               | 2090-               | 2100- |
| 2079  | 2089                | 2099                | 2109  |

**Note:** Click the date on the top to return to the current date.

### 9.2 Licence

#### <END-USER LICENSE AGREEMENT>

This End-User License Agreement ("EULA") is a legal agreement between you (either an individual or a single entity) and the mentioned author of this Software for the software product identified above, which includes computer software and may include associated media, printed materials, and "online" or electronic documentation ("SOFTWARE PRODUCT"). By installing, copying, or otherwise using the SOFTWARE PRODUCT, you agree to be bound by the terms of this EULA. If you do not agree to the terms of this EULA, do not install or use the SOFTWARE PRODUCT.

### SOFTWARE PRODUCT LICENSE

The SOFTWARE PRODUCT is protected by copyright laws and international copyright treaties, as well as other intellectual property laws and treaties. The SOFTWARE PRODUCT is licensed, not sold.

- 1. GRANT OF LICENSE. This EULA grants you the following rights: Installation and Use. You may install and use an unlimited number of copies of the SOFTWARE PRODUCT.
- 2. Reproduction and Distribution. You may reproduce and distribute an unlimited number of copies of the SOFTWARE PRODUCT; provided that each copy shall be a true and complete copy, including all copyright and trademark notices, and shall be accompanied by a copy of this EULA. Copies of the SOFTWARE PRODUCT may be distributed as a standalone product or included with your own product.

### 3. DESCRIPTION OF OTHER RIGHTS AND LIMITATIONS.

#### Limitations on Reverse Engineering, Recompilation, and Disassembly

You may not reverse engineer, decompile, or disassemble the SOFTWARE PRODUCT, except and only to the extent that such activity is expressly permitted by applicable law notwithstanding this limitation.

#### **Separation of Components**

The SOFTWARE PRODUCT is licensed as a single product. Its component parts may not be separated for use on more than one computer.

#### **Software Transfer**

You may permanently transfer all of your rights under this EULA, provided the recipient agrees to the terms of this EULA.

#### Termination

Without prejudice to any other rights, the Author of this Software may terminate this EULA if you fail to comply with the terms and conditions of this EULA. In such event, you must destroy all copies of the SOFTWARE PRODUCT and all of its component parts.

#### Distribution

The SOFTWARE PRODUCT may not be sold or be included in a product or package which intends to receive benefits through the inclusion of the SOFTWARE PRODUCT. The SOFTWARE PRODUCT may be included in any free or non-profit packages or products.

#### 4. COPYRIGHT

All title and copyrights in and to the SOFTWARE PRODUCT (including but not limited to any images, photographs, animations, video, audio, music, text, and "applets" incorporated into the SOFTWARE PRODUCT), the accompanying printed materials, and any copies of the 52 ZKParking User Manual SOFTWARE PRODUCT are owned by the Author of this Software. The SOFTWARE PRODUCT is protected by copyright laws and international treaty provisions. Therefore, you must treat the SOFTWARE PRODUCT like any other copyrighted material except that you may install the SOFTWARE PRODUCT on a single computer provided you keep the original solely for backup or archival purposes.

LIMITED WARRANTY

NO WARRANTIES.

The Author of this Software expressly disclaims any warranty for the SOFTWARE PRODUCT.

The SOFTWARE PRODUCT and any related documentation is provided "as is" without warranty of any kind, either express or implied, including, without limitation, the implied warranties or merchantability, fitness for a particular purpose, or no infringement. The entire risk arising out of use or performance of the SOFTWARE PRODUCT remains with you.

NO LIABILITY FOR DAMAGES.

In no event shall the author of this Software be liable for any damages whatsoever (including, without limitation, damages for loss of business profits, business interruption, loss of business information, or any other pecuniary loss) arising out of the use of or inability to use this product, even if the Author of this Software has been advised of the possibility of such damages.

Acknowledgment of Agreement.

I have carefully read and understand this Agreement, ZKTeco, Inc.'s Privacy Policy Statement.

If YOU ACCEPT, the terms of this Agreement:

I acknowledge and understand that by ACCEPTING the terms of this Agreement.

IF YOU DO NOT ACCEPT the terms of this Agreement.

I acknowledge and understand that by refusing to accept these terms, I have rejected this license agreement and therefore have no legal right to install, use, or copy this Product or the Licensed Software that it incorporates.

ZKTeco Industrial Park, No. 32, Industrial Road,

Tangxia Town, Dongguan, China.

Phone : +86 769 - 82109991

Fax : +86 755 - 89602394

www.zkteco.com

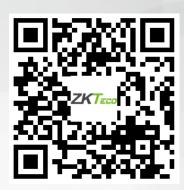